Benutzerhandbuch

© Copyright 2019 HP Development Company, L.P.

Bluetooth ist eine Marke ihres Inhabers und wird von Hewlett-Packard Company in Lizenz verwendet.

HP haftet – ausgenommen für die Verletzung des Lebens, des Körpers, der Gesundheit oder nach dem Produkthaftungsgesetz – nicht für Schäden, die fahrlässig von HP, einem gesetzlichen Vertreter oder einem Erfüllungsgehilfen verursacht wurden. Die Haftung für grobe Fahrlässigkeit und Vorsatz bleibt hiervon unberührt. Inhaltliche Änderungen dieses Dokuments behalten wir uns ohne Ankündigung vor. Die Informationen in dieser Veröffentlichung werden ohne Gewähr für ihre Richtigkeit zur Verfügung gestellt. Insbesondere enthalten diese Informationen keinerlei zugesicherte Eigenschaften. Alle sich aus der Verwendung dieser Informationen ergebenden Risiken trägt der Benutzer. Die Herstellergarantie für HP Produkte wird ausschließlich in der entsprechenden, zum Produkt gehörigen Garantieerklärung beschrieben. Aus dem vorliegenden Dokument sind keine weiter reichenden Garantieansprüche abzuleiten.

Erste Ausgabe: Januar 2019

Dokumentennummer: L52585-041

#### **Produkthinweis**

In diesem Handbuch werden die Merkmale beschrieben, die auf den meisten Modellen verfügbar sind. Einige der Merkmale stehen möglicherweise nicht auf Ihrem Computer zur Verfügung.

Um auf das neueste Benutzerhandbuch zuzugreifen, gehen Sie zu [http://www.hp.com/](http://www.hp.com/support) [support](http://www.hp.com/support) und folgen Sie den Anweisungen, um Ihr Produkt zu finden. Wählen Sie dann **Benutzerhandbücher**.

#### **Bestimmungen zur Verwendung der Software**

Durch das Installieren, Kopieren, Herunterladen oder anderweitiges Verwenden der auf diesem Computer vorinstallierten Softwareprodukte stimmen Sie den Bedingungen des HP Endbenutzer-Lizenzvertrags (EULA) zu. Wenn Sie diese Lizenzbedingungen nicht akzeptieren, müssen Sie das unbenutzte Produkt (Hardware und Software) innerhalb von 14 Tagen zurückgeben und können als einzigen Anspruch die Rückerstattung des Kaufpreises fordern. Die Rückerstattung unterliegt der entsprechenden Rückerstattungsregelung des Verkäufers.

Wenn Sie weitere Informationen benötigen oder eine Rückerstattung des Kaufpreises des Computers fordern möchten, wenden Sie sich an den Verkäufer.

## **Sicherheitshinweis**

**VORSICHT!** Um die Möglichkeit einer Verletzung durch Hitze oder einer Überhitzung des Computers zu verringern, verwenden Sie den Computer nicht direkt auf dem Schoß und blockieren Sie die Lüftungsschlitze nicht. Verwenden Sie den Computer nur auf einer festen, ebenen Oberfläche. Vermeiden Sie die Blockierung der Luftzirkulation durch andere feste Gegenstände, wie beispielsweise einen in unmittelbarer Nähe aufgestellten Drucker, oder durch weiche Gegenstände, wie Kissen, Teppiche oder Kleidung. Vermeiden Sie während des Betriebs außerdem direkten Kontakt des Netzteils mit der Haut und mit weichen Oberflächen, wie Kissen, Teppichen oder Kleidung. Der Computer und das Netzteil entsprechen den Temperaturgrenzwerten für dem Benutzer zugängliche Oberflächen, wie sie in der internationalen Norm für die Sicherheit von Einrichtungen der Informationstechnik (IEC 60950-1) festgelegt sind.

# **Inhaltsverzeichnis**

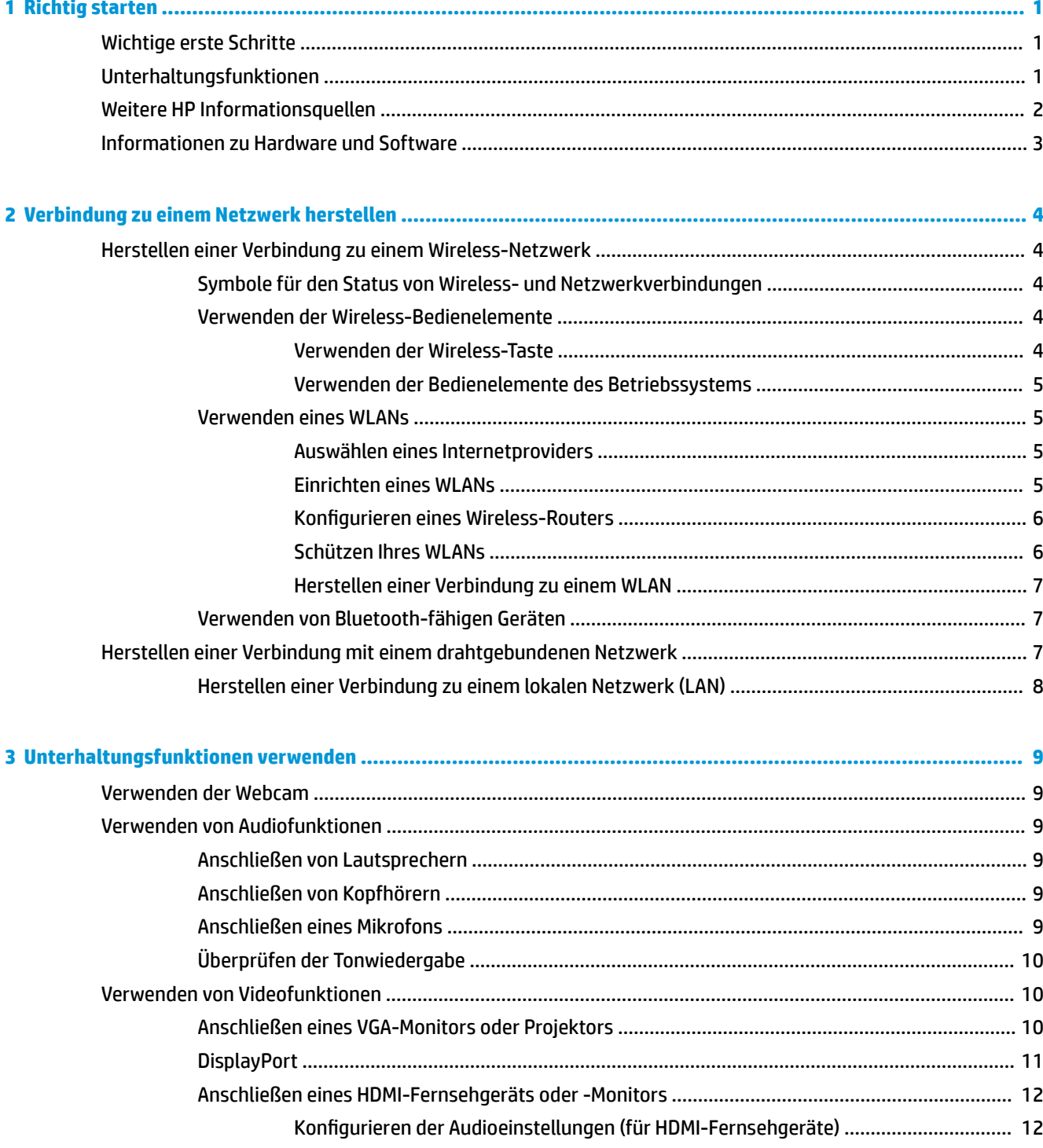

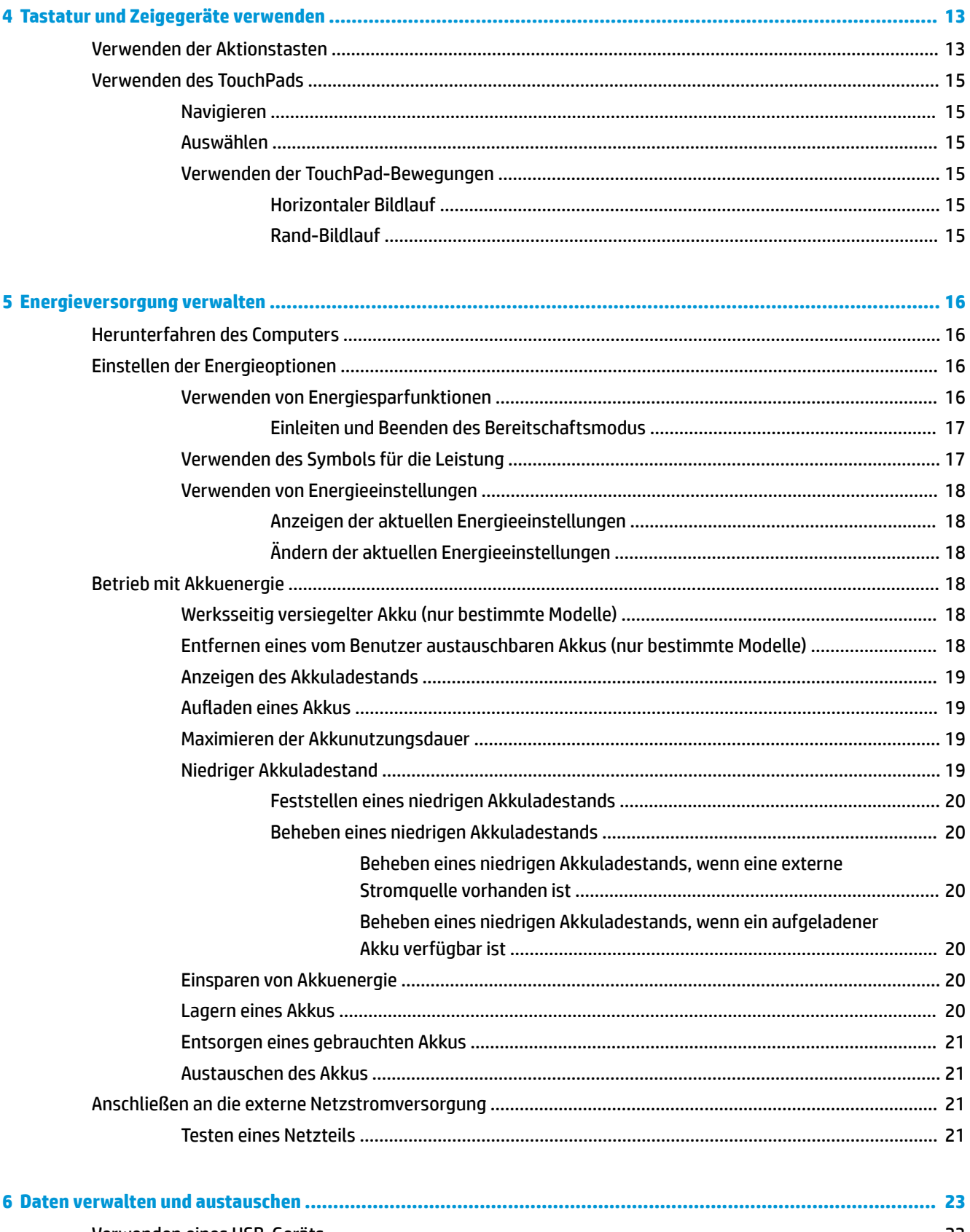

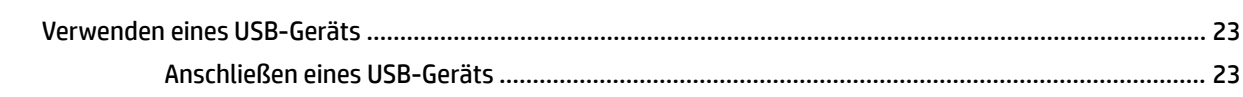

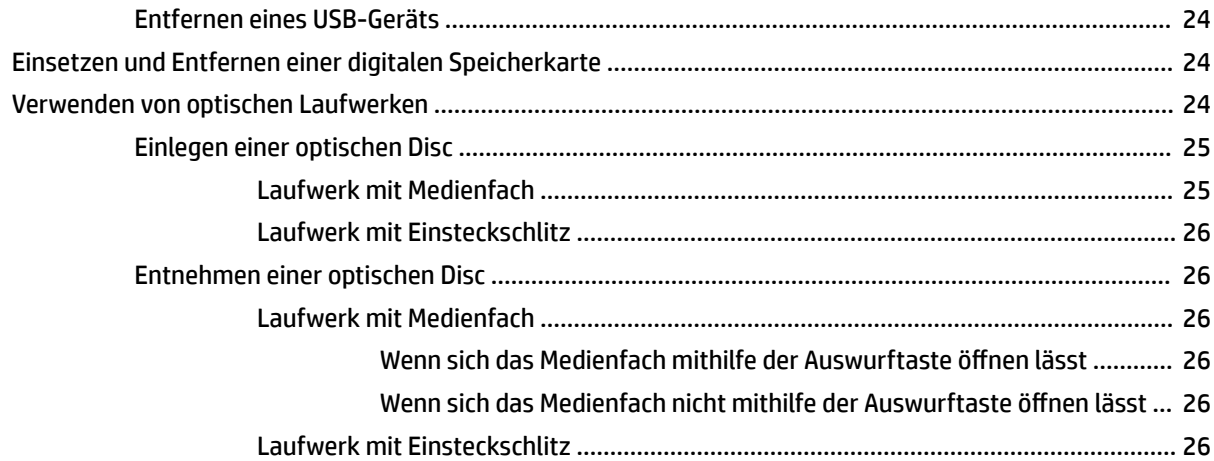

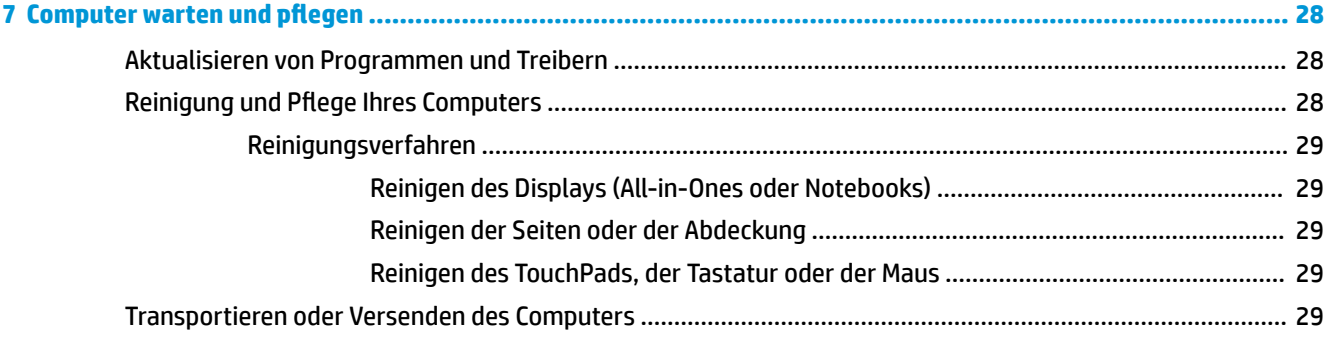

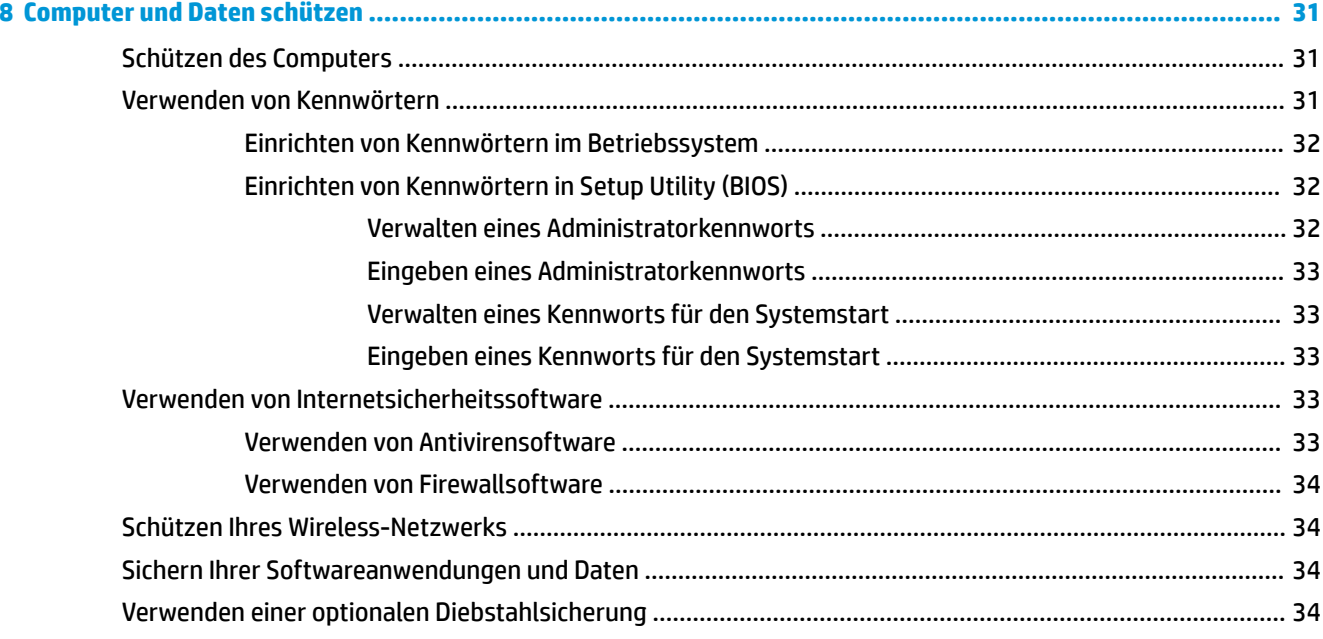

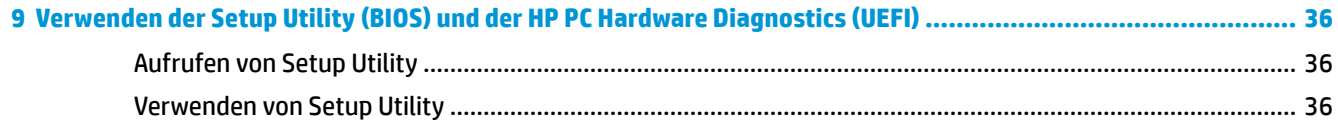

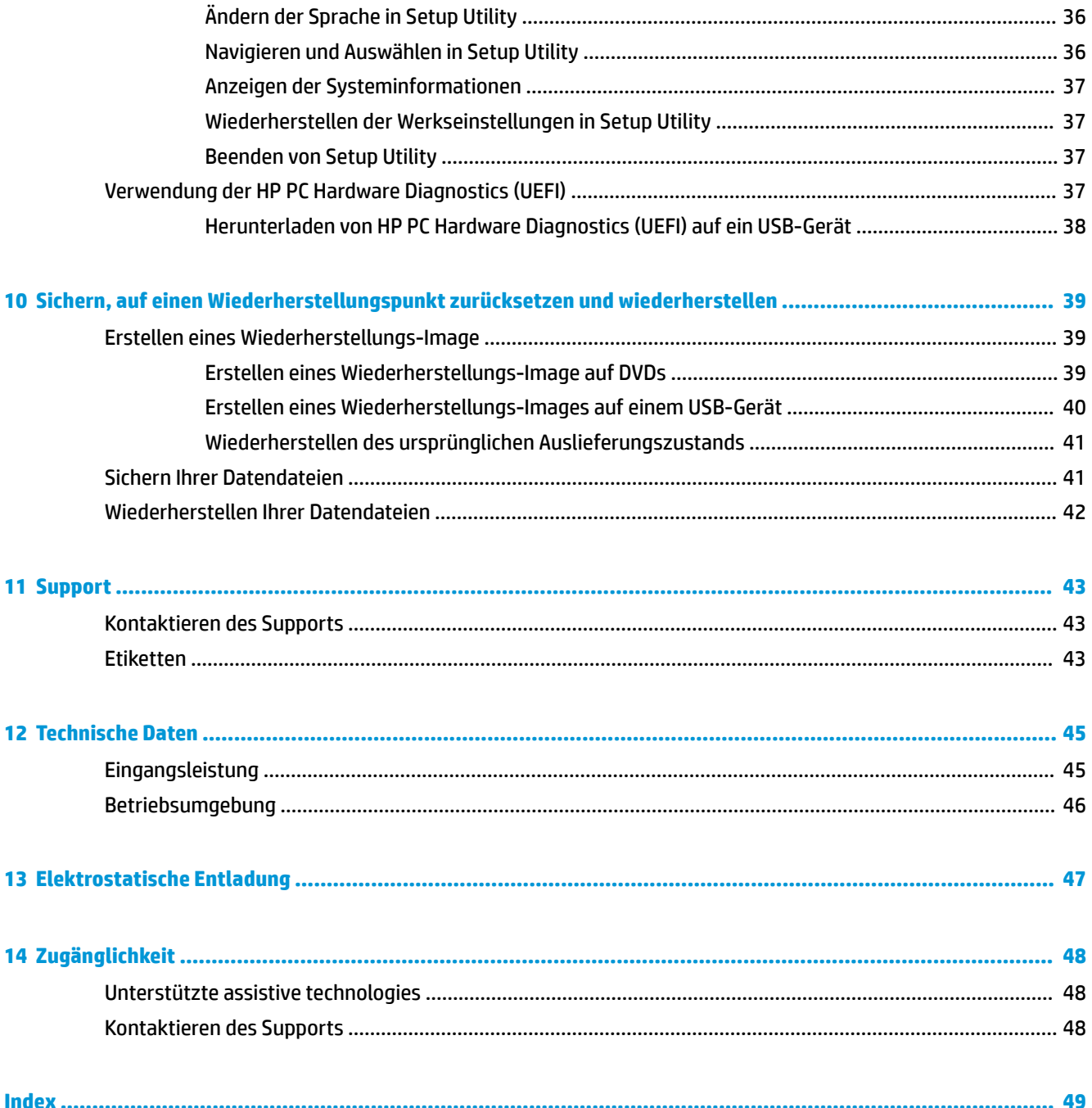

# <span id="page-8-0"></span>**1 Richtig starten**

**WICHTIG:** Das auf diesem Computer installierte Betriebssystem Ubuntu unterstützt einige Funktionen nicht, die in anderen Betriebssystemen verfügbar sind. Beispielsweise unterstützt Ubuntu möglicherweise keine umschaltbaren oder Dual Graphics, keinen Touchscreen, kein WWAN, Fingerabdruck-Lesegerät, Blu-ray, Trusted Platform Modul, GPS sowie M.2 SSD- und mSATA-Laufwerke. Ebenso wird Bluetooth von Ubuntu nicht vollständig unterstützt.

Dieser Computer ist ein leistungsstarkes Produkt, das Ihnen bei Arbeit und Unterhaltung Freude bereiten wird. Damit Sie Ihren Computer optimal nutzen können, enthält dieses Kapitel Informationen über wichtige erste Schritte nach der Einrichtung des Computers sowie Einzelheiten zu den Unterhaltungsfunktionen des Computers. Außerdem erfahren Sie, wo Sie weitere Informationsquellen von HP finden.

# **Wichtige erste Schritte**

Führen Sie nach dem Einrichten und Registrieren des Computers folgende Schritte aus, um Ihren Computer zu schützen:

- Sichern Sie Ihre Festplatte, indem Sie Wiederherstellungs-Discs oder ein Wiederherstellungs-Flash-Laufwerk erstellen. Siehe "Sichern, auf einen Wiederherstellungspunkt zurücksetzen und [wiederherstellen" auf Seite 39](#page-46-0).
- Stellen Sie eine Verbindung zu einem drahtgebundenen oder Wireless-Netzwerk her, sofern dies nicht bereits geschehen ist. Nähere Informationen finden Sie unter ["Verbindung zu einem Netzwerk](#page-11-0) [herstellen" auf Seite 4](#page-11-0).
- Machen Sie sich mit der Hardware und der Software des Computers vertraut. Informationen hierzu finden Sie unter [Informationen zu Hardware und Software auf Seite 3](#page-10-0) und ["Unterhaltungsfunktionen](#page-16-0) [verwenden" auf Seite 9](#page-16-0).
- Aktualisieren oder erwerben Sie Antivirensoftware. Weitere Informationen finden Sie unter [Verwenden](#page-40-0) [von Antivirensoftware auf Seite 33](#page-40-0).

# **Unterhaltungsfunktionen**

- Sie wissen sicher, dass Sie auf dem Computer YouTube-Videos ansehen können. Aber wussten Sie schon, dass Sie Ihren Computer auch an ein Fernsehgerät anschließen und das Video auf dem Fernsehbildschirm ansehen können? Weitere Informationen finden Sie unter [Anschließen eines HDMI-](#page-19-0)[Fernsehgeräts oder -Monitors auf Seite 12.](#page-19-0)
- Sie wissen sicher, dass Sie über den Computer Musik wiedergeben können. Aber wussten Sie schon, dass Sie auch Live-Radiosendungen auf den Computer übertragen und Musik- oder Gesprächsbeiträge aus aller Welt anhören können? Siehe [Verwenden von Audiofunktionen auf Seite 9.](#page-16-0)
- Sie wissen sicher, dass Sie mit Ihrem Computer beeindruckende Präsentationen erstellen können. Aber wussten Sie schon, dass Sie auch einen Projektor anschließen können, um Ihre Ideen einem Publikum zu präsentieren? Siehe [Anschließen eines VGA-Monitors oder Projektors auf Seite 10.](#page-17-0)

# <span id="page-9-0"></span>**Weitere HP Informationsquellen**

In den *Setup-Anleitungen* haben Sie bereits erfahren, wie der Computer hochgefahren wird, und wo sich dieses Handbuch befindet. Diese Tabelle hilft Ihnen dabei, Produktinformationen, Anleitungen und sonstige Informationen zu finden.

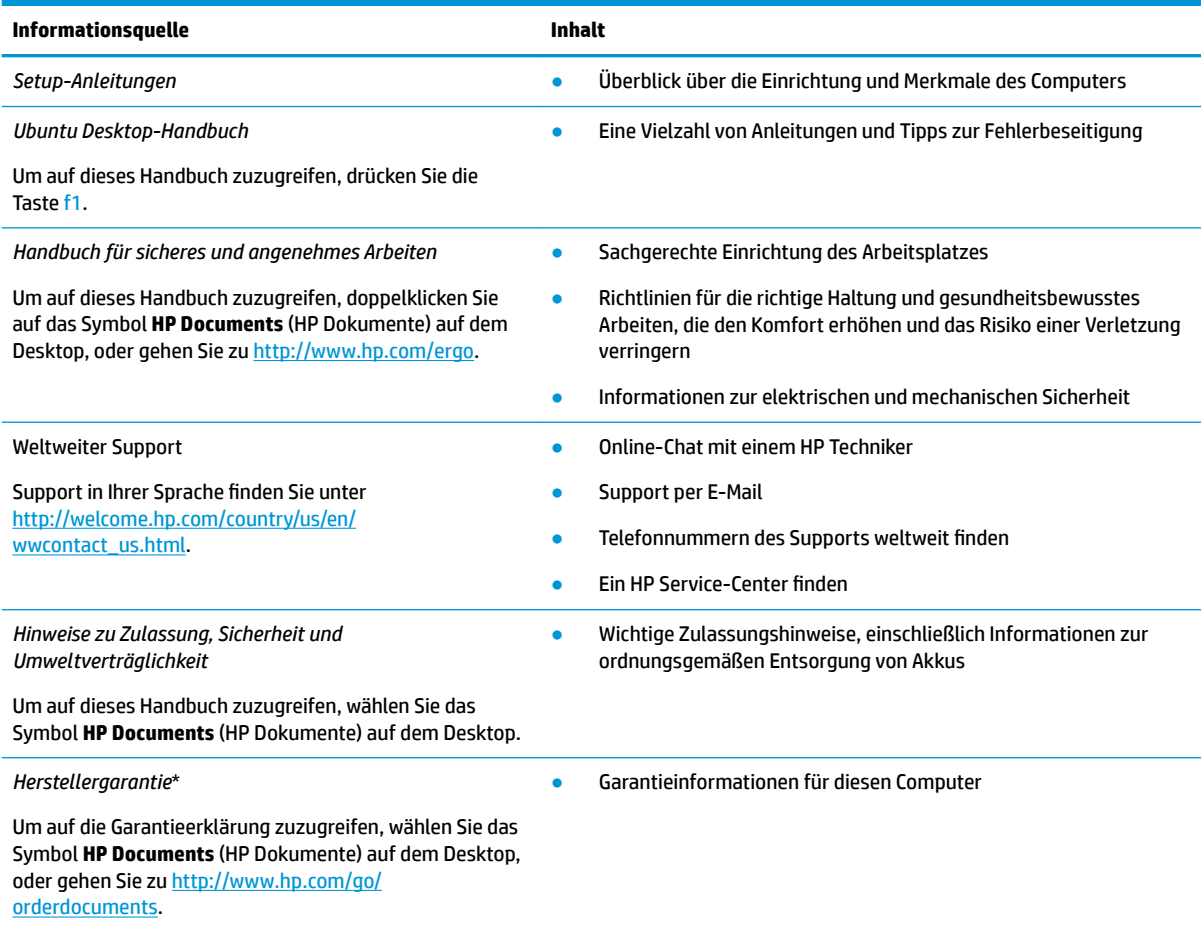

\*Die HP Herstellergarantie für Ihr Produkt finden Sie zusammen mit den Benutzerhandbüchern auf Ihrem Computer und/oder auf der CD/DVD im Versandkarton. In einigen Ländern/Regionen ist möglicherweise eine gedruckte HP Herstellergarantie im Versandkarton enthalten. In Ländern/Regionen, in denen keine gedruckte Garantieerklärung im Lieferumfang enthalten ist, können Sie diese unter <http://www.hp.com/go/orderdocuments>anfordern, oder schreiben Sie an:

- **Nordamerika**: Hewlett-Packard, MS POD, 11311 Chinden Blvd., Boise, ID 83714, USA
- **Europa, Naher Osten, Afrika**: Hewlett-Packard, POD, Via G. Di Vittorio, 9, 20063, Cernusco s/Naviglio (MI), Italien
- Asien/Pazifikraum: Hewlett-Packard, POD, P.O. Box 200, Alexandra Post Office, Singapur 911507

Bitte geben Sie die Teilenummer des Produkts, den Garantiezeitraum (befindet sich auf dem Service-Etikett), Ihren Namen und Ihre Postanschrift an, wenn Sie eine gedruckte Version Ihrer Garantieerklärung anfordern.

**WICHTIG:** Senden Sie Ihr HP Produkt nicht an die oben aufgeführten Adressen zurück. Informationen zum Support in den USA finden Sie unter <http://www.hp.com/go/contactHP>. Informationen zum Support weltweit finden Sie unter [http://welcome.hp.com/](http://welcome.hp.com/country/us/en/wwcontact_us.html) [country/us/en/wwcontact\\_us.html.](http://welcome.hp.com/country/us/en/wwcontact_us.html)

# <span id="page-10-0"></span>**Informationen zu Hardware und Software**

**▲** Wählen Sie ganz rechts auf dem oberen Panel das Symbol **System menu** (Systemmenü) und dann **System Settings** (Systemeinstellungen).

Die Übersicht zeigt alle im Computer installierten Geräte an, einschließlich der optischen Laufwerke, Solid-State-Laufwerke (SSDs) bzw. der sekundären Festplatte.

So finden Sie heraus, welche Software auf Ihrem Computer installiert ist:

- 1. Klicken Sie auf die Schaltfläche Ubuntu Software Center (Ubuntu Software-Center), die sich auf der linken Seite des Desktops im **Launcher** (Starter) befindet, und wählen Sie dann **Installed** (Installiert) am oberen Rand des Fensters, um die Softwarekategorien anzuzeigen.
- **2.** Klicken Sie auf eine Softwarekategorie, um die für diese Kategorie installierte Software anzuzeigen.

# <span id="page-11-0"></span>**2 Verbindung zu einem Netzwerk herstellen**

Sie können den Computer überallhin mitnehmen. Aber auch von zu Hause aus können Sie die Welt erkunden und über Ihren Computer und eine LAN- oder WLAN-Netzwerkverbindung auf Millionen von Websites zugreifen. In diesem Kapitel erfahren Sie, wie Sie sich mit dieser virtuellen Welt verbinden können.

# **Herstellen einer Verbindung zu einem Wireless-Netzwerk**

Mit der Wireless-Technologie werden Daten nicht über Kabel, sondern über Funkwellen übertragen. Ihr Computer ist möglicherweise mit einem oder mehreren der folgenden Wireless-Geräte ausgestattet:

- WLAN-Gerät (Wireless Local Area Network) Verbindet den Computer mit WLANs (die auch als Wi-Fi-Netzwerk, Wireless-LAN oder Drahtlosnetzwerk bezeichnet werden) in Unternehmen, bei Ihnen zu Hause und an öffentlichen Standorten, wie Flughäfen, Restaurants, Cafés, Hotels und Hochschulen, In einem WLAN erfolgt der Datenaustausch zwischen den einzelnen Wireless-Geräten in Ihrem Computer über einen Wireless-Router oder Wireless-Access Point.
- Bluetooth®-Gerät Erstellt ein PAN (Personal Area Network persönliches Netzwerk) zur Kommunikation mit anderen Bluetooth-fähigen Geräten wie Computern, Telefonen, Druckern, Headsets, Lautsprechern und Kameras. In einem PAN kommuniziert jedes Gerät direkt mit anderen Geräten, und der Abstand zwischen den Geräten muss relativ gering sein. Typisch ist ein Abstand von 10 m.

### **Symbole für den Status von Wireless- und Netzwerkverbindungen**

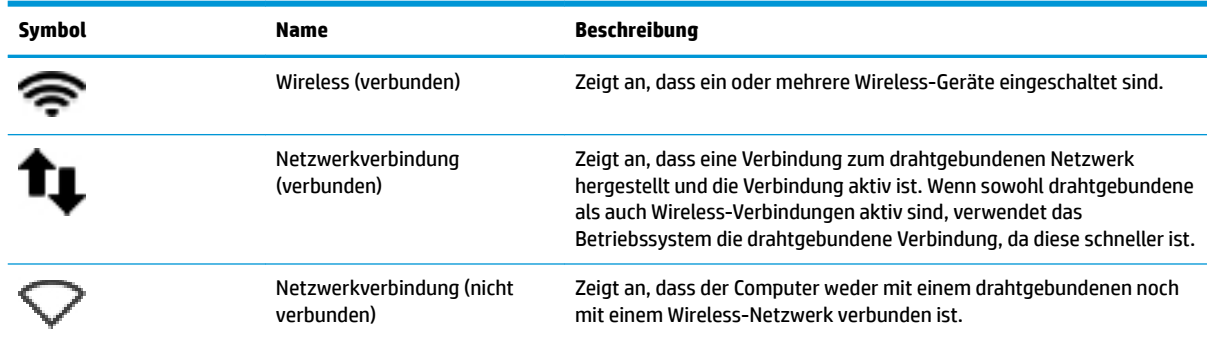

### **Verwenden der Wireless-Bedienelemente**

Sie können zur Steuerung der Wireless-Geräte in Ihrem Computer eine oder mehrere der folgenden Funktionen nutzen:

- Wireless-Taste, Wireless-Schalter, Wireless-Taste oder Flugzeugmodus-Taste (in diesem Handbuch als Wireless-Taste bezeichnet) (nur bestimmte Modelle)
- Bedienelemente des Betriebssystems

### **Verwenden der Wireless-Taste**

Abhängig von Ihrem Modell verfügt der Computer möglicherweise über eine Wireless-Taste, ein oder mehrere Wireless-Geräte und eine oder mehrere Wireless-LEDs. Alle Wireless-Geräte in Ihrem Computer sind werksseitig aktiviert, d. h. die Wireless-LED leuchtet (weiß), wenn Sie den Computer einschalten.

<span id="page-12-0"></span>Die Wireless-LED gibt Auskunft über den Wireless-Status des Computers. Sie zeigt nicht den Status einzelner Wireless-Geräte separat an. Wenn die Wireless-LED weiß leuchtet, ist mindestens ein Wireless-Gerät eingeschaltet. Wenn die Wireless-LED gelb leuchtet, sind alle Wireless-Geräte ausgeschaltet.

Da die Wireless-Geräte werksseitig aktiviert sind, können Sie mit der Wireless-Taste alle Wireless-Geräte gleichzeitig ein- und ausschalten. Wireless-Geräte können gesteuert werden, indem Sie das Symbol **System menu** (Systemmenü) auswählen ganz rechts in der dem oberen Panel, und wählen Sie dann die **Wi-Fi Settings** (Wi-Fi-Einstellungen).

### **Verwenden der Bedienelemente des Betriebssystems**

So aktivieren bzw. deaktivieren Sie ein Wireless-Gerät oder ein Gerät für die drahtgebundene Netzwerkverbindung:

- **1.** Klicken Sie ganz rechts im oberen Bereich auf das Symbol **System menu** (Systemmenü).
- **2. Turn Off Networking** (Schalten Sie das Netzwerk aus) (alle Netzwerkgeräte).

### **Verwenden eines WLANs**

Mithilfe eines WLAN-Geräts können Sie auf ein WLAN (Wireless Local Area Network, Wireless-Netzwerk) zugreifen, das aus anderen Computern und Zubehör besteht, die per Wireless-Router oder Wireless-Access Point verbunden sind.

**HINWEIS:** Wenn Sie eine Wireless-Verbindung einrichten oder Benutzern in einem Netzwerk Zugriff gestatten möchten, werden Sie aufgefordert, das Root-Kennwort einzugeben.

**HINWEIS:** Die Begriffe *Wireless-Router* und *Wireless-Access Point* werden oft synonym verwendet.

- Ein groß angelegtes WLAN, wie z. B. in einem Unternehmen, oder ein öffentliches WLAN, arbeitet in der Regel mit Wireless-Access Points, die eine große Anzahl an Computern und Zubehör verbinden und kritische Netzwerkfunktionen voneinander trennen können.
- WLANs im Heimbereich oder kleinen Büros verwenden in der Regel einen Wireless-Router, der mehrere wireless-fähige und drahtgebundene Computer in die Lage versetzt, eine Internetverbindung, einen Drucker und Dateien gemeinsam zu nutzen, ohne dass dazu zusätzliche Hardware oder Software erforderlich ist.

Um das WLAN-Gerät in Ihrem Computer verwenden zu können, müssen Sie eine Verbindung zu einer WLAN-Infrastruktur herstellen (diese wird von einem Serviceanbieter oder einem öffentlichen oder Firmennetzwerk bereitgestellt).

#### **Auswählen eines Internetproviders**

Bevor Sie eine Verbindung zum Internet herstellen können, müssen Sie ein Konto bei einem Internetprovider (ISP) einrichten. Um eine Internetanbindung und ein Modem zu erwerben, wenden Sie sich an einen Internetprovider vor Ort. Der Internetprovider unterstützt Sie beim Einrichten des Modems, beim Installieren eines Netzwerkkabels für den Anschluss des Wireless-Computers an das Modem und beim Testen des Internetdienstes.

**FFILINGS:** Von Ihrem Internetprovider erhalten Sie eine Benutzer-ID und ein Benutzerkennwort, mit denen Sie auf das Internet zugreifen können. Notieren Sie diese Informationen, und bewahren Sie sie an einem sicheren Ort auf.

#### **Einrichten eines WLANs**

Sie benötigen die folgende Ausstattung, um ein Wireless-Netzwerk einzurichten und eine Internetverbindung herzustellen.

- <span id="page-13-0"></span>● Ein Breitbandmodem (DSL oder Kabel) **(1)** sowie eine Hochgeschwindigkeits-Internetanbindung über einen Internetprovider
- Einen Wireless-Router **(2)** (separat zu erwerben)
- Einen wireless-fähigen Computer **(3)**

**HINWEIS:** Einige Modems verfügen über einen integrierten Wireless-Router. Fragen Sie bei Ihrem Internetprovider nach, welche Art von Modem Sie haben.

Die Abbildung zeigt ein Beispiel einer Wireless-Netzwerk-Installation mit Internetanschluss.

Mit zunehmendem Netzwerkumfang können weitere wireless-fähige und drahtgebundene Computer für den Internetzugang an das Netzwerk angeschlossen werden.

Wenn Sie Hilfe beim Einrichten Ihres WLANs benötigen, ziehen Sie die Dokumentation Ihres Router-Herstellers oder Internetproviders zu Rate.

#### **.onfigurieren eines Wireless-Routers**

Wenn Sie Hilfe beim Einrichten eines WLANs benötigen, ziehen Sie die Dokumentation Ihres Router-Herstellers oder Internetproviders zu Rate.

**HINWEIS:** Es wird empfohlen, Ihren neuen Wireless-Computer und den Router zuerst mit einem Netzwerkkabel zu verbinden, das im Lieferumfang des Routers enthalten ist. Wenn der Computer erfolgreich eine Verbindung zum Internet herstellt, ziehen Sie das Kabel ab, und greifen dann über Ihr Wireless-Netzwerk auf das Internet zu.

#### **Schützen Ihres WLANs**

Wenn Sie ein WLAN einrichten oder auf ein vorhandenes WLAN zugreifen, sollten Sie immer Sicherheitsmerkmale aktivieren, um Ihr Netzwerk vor unberechtigtem Zugriff zu schützen. WLANs in öffentlichen Bereichen (Hotspots) wie Cafés und Flughäfen bieten möglicherweise keine Sicherheit. Wenn Sie hinsichtlich der Sicherheit Ihres Computers Bedenken haben, beschränken Sie Ihre Netzwerkaktivitäten auf nicht vertrauliche E-Mail-Korrespondenz und unbedenkliches Surfen im Internet.

Da Wireless-Funksignale auch außerhalb des Netzwerks gesendet werden, können andere WLAN-Geräte ungeschützte Signale empfangen. Treffen Sie folgende Vorsichtsmaßnahmen, um Ihr WLAN zu schützen:

Setzen Sie eine Firewall ein.

Eine Firewall überprüft Daten und Prozesse, die an Ihr Netzwerk gesendet werden, und blockt verdächtige Daten und Prozesse. Firewalls sind als Software oder Hardware erhältlich. In einigen Netzwerken werden beide Arten verwendet. Ubuntu enthält keine Firewall-Software. Sie können aber Gufw herunterladen, ein kostenloses Firewall-Dienstprogramm, das von Ubuntu angeboten wird. Weitere Informationen zum Herunterladen und Installieren von Gufw finden Sie unter [Verwenden von](#page-41-0) [Firewallsoftware auf Seite 34](#page-41-0).

Verwenden Sie eine Wireless-Verschlüsselung.

Bei der Wireless-Verschlüsselung werden Sicherheitseinstellungen zur Ver- und Entschlüsselung von Daten verwendet, die über das Netzwerk übertragen werden.

### <span id="page-14-0"></span>**Herstellen einer Verbindung zu einem WLAN**

So stellen Sie eine Verbindung zu einem WLAN her:

- **1.** Stellen Sie sicher, dass das WLAN-Gerät eingeschaltet ist. Wenn das Gerät eingeschaltet ist, leuchtet die Wireless-LED weiß. Wenn die Wireless-LED gelb leuchtet, drücken Sie die Wireless-Taste.
- **2.** Klicken Sie ganz rechts im oberen Bereich auf das Symbol **System menu** (Systemmenü).

Unter **Select Network** (Netzwerk auswählen) sind die verfügbaren Wireless-Netzwerke aufgeführt.

**3.** Klicken Sie auf das gewünschte Wireless-Netzwerk.

Wenn auf Ihrem WLAN eine Sicherheitsfunktion aktiviert ist, werden Sie aufgefordert, einen Netzwerksicherheitscode einzugeben. Geben Sie den Code ein, und wählen Sie **OK**, um die Verbindung herzustellen.

- **HINWEIS:** Starten von **Settings** (Einstellungen)und navigieren Sie zum Abschnitt **Wi-Fi**, wählen Sie die Taste **Menu** (Menü) und wählen Sie **Connect to Hidden Wireless Network** (Mit einem verborgenen Funknetzwerk verbinden). Geben Sie die ESSID-Daten ein, und legen Sie die Verschlüsselungsparameter fest.
- **HINWEIS:** Wenn keine WLANs angezeigt werden und Ihr Netzwerk nicht verborgen ist, befinden Sie sich nicht innerhalb der Reichweite eines Wireless-Routers oder eines Access Point.

Wenn das Netzwerk, zu dem Sie eine Verbindung herstellen möchten, nicht angezeigt wird, wählen Sie mit der rechten Maustaste auf das Symbol **Network menu** (Netzwerkmenü) ganz rechts auf dem oberen Panel und anschließend **Edit Connections** (Verbindungen bearbeiten).

**EX** HINWEIS: Der Funktionsbereich (Reichweite der Funksignale) schwankt je nach WLAN-Implementierung, Router-Hersteller und durch andere elektronische Geräte verursachten Störungen und je nach baulichen Hindernissen wie Wänden oder Decken.

### **Verwenden von Bluetooth-fähigen Geräten**

Je nach Modell ist Ihr Computer möglicherweise mit einem Bluetooth-Gerät ausgestattet. Ein Bluetoothfähiges Gerät ermöglicht Wireless-Kommunikation auf kurzer Distanz und die Verbindung beispielsweise folgender elektronischer Geräte ohne die herkömmlichen Kabelverbindungen:

- Computer (Desktop, Notebook, Handheld)
- Telefone (Mobiltelefon, schnurloses Telefon, Smart Phone)
- Bildverarbeitungsgeräte (Drucker, Kamera)
- Audiogeräte (Headset, Lautsprecher)
- **Maus**

Bluetooth-fähige Geräte verfügen über Funktionen für Peer-to-Peer-Netzwerke, die den Aufbau eines PAN (Personal Area Network) mit Bluetooth-fähigen Geräten ermöglichen. Informationen über das Konfigurieren und Verwenden von Bluetooth-fähigen Geräten finden Sie in der Hilfe zur Bluetooth-Software.

## **Herstellen einer Verbindung mit einem drahtgebundenen Netzwerk**

Die Herstellung einer Verbindung zu einem LAN erfordert ein achtpoliges RJ-45-Netzwerkkabel.

<span id="page-15-0"></span>**A vORSICHT!** Um Stromschlag- und Brandgefahr sowie eine Beschädigung der Geräte zu vermeiden, stecken Sie kein Modem- oder Telefonanschlusskabel in eine RJ-45-Netzwerkbuchse.

### **Herstellen einer Verbindung zu einem lokalen Netzwerk (LAN)**

Verwenden Sie eine LAN-Verbindung, wenn Sie den Computer zu Hause direkt an einen Router anschließen möchten (anstatt über eine Wireless-Verbindung zu arbeiten), oder wenn Sie ihn mit einem vorhandenen drahtgebundenen Netzwerk im Büro verbinden möchten.

So schließen Sie das Netzwerkkabel an:

- **1.** Stecken Sie das Netzwerkkabel in die Netzwerkbuchse **(1)** des Computers.
- **2.** Stecken Sie das andere Ende des Netzwerkkabels in eine Netzwerkwandbuchse **(2)** oder einen Router.
- **HINWEIS:** Wenn das Netzwerkkabel über eine Schaltung zur Rauschunterdrückung **(3)** verfügt, die Störungen durch Rundfunk- und Fernsehempfang verhindert, schließen Sie das Kabelende mit der Schaltung am Computer an.

# <span id="page-16-0"></span>**3 Unterhaltungsfunktionen verwenden**

Nutzen Sie Ihren HP Computer als Unterhaltungszentrum, um über die Webcam mit anderen in Kontakt zu treten, Ihre Musik anzuhören und zu verwalten sowie Filme herunterzuladen und anzusehen. Oder Sie schließen externe Geräte wie einen Monitor, einen Projektor, ein Fernsehgerät, Lautsprecher, Kopfhörer und – bei bestimmten Modellen – High-Definition-Geräte an, um aus Ihrem Computer ein noch beeindruckenderes Entertainment-Center zu machen. Sie können die Webcam auch mit Anwendungen wie Google Hangouts und Skype verwenden.

# **Verwenden der Webcam**

Ihr Computer hat eine integrierte Webcam. Ihr Computer verfügt über eine integrierte Webcam. Dieses leistungsfähige Social Networking Tool ermöglicht es Ihnen, unmittelbar mit Freunden und Kollegen zu kommunizieren, die sich entweder ganz in Ihrer Nähe befinden oder aber auch am anderen Ende der Welt. Mit der Webcam können Sie Videos mit Ihrer Instant Messaging Software streamen, Videos aufnehmen und zur gemeinsamen Nutzung freigeben sowie Fotos aufnehmen.

# **Verwenden von Audiofunktionen**

Auf HP Computern, die mit einem optischen Laufwerk ausgestattet sind, können Sie Musik-CDs wiedergeben, Musik herunterladen und anhören, Audiomaterial über das Internet streamen (einschließlich Radio), Audiosignale aufnehmen oder Audio- und Videodaten zusammenfügen, um Multimedia-Dateien zu erstellen. Schließen Sie externe Audiogeräte an, z. B. Lautsprecher oder Kopfhörer, um das Hörerlebnis zu verbessern.

### **Anschließen von Lautsprechern**

Sie können kabelgebundene Lautsprecher an Ihren Computer anschließen, indem Sie sie über die USB-Anschlüsse (oder die Audioausgangsbuchse) an Ihren Computer oder ein optionales Dockingprodukt anschließen.

Nähere Informationen zum Verbinden von *drahtlosen* Lautsprechern mit dem Computer finden Sie in den Anleitungen des Geräteherstellers. Anleitungen zum Anschließen von High-Definition-Lautsprechern an den Computer finden Sie im Abschnitt [Konfigurieren der Audioeinstellungen \(für HDMI-Fernsehgeräte\)](#page-19-0)  [auf Seite 12](#page-19-0). Stellen Sie die Lautstärke ein, bevor Sie Audiogeräte anschließen.

### **Anschließen von Kopfhörern**

Sie können kabelgebundene Kopfhörer an die Kopfhörerbuchse Ihres Computers anschließen.

Nähere Informationen zum Verbinden von *drahtlosen* Kopfhörern mit dem Computer finden Sie in den Anleitungen des Geräteherstellers.

**VORSICHT!** Um Gesundheitsschäden zu vermeiden, verringern Sie unbedingt die Lautstärke, bevor Sie Kopfhörer, Ohrhörer oder ein Headset verwenden. Weitere Sicherheitshinweise finden Sie im Dokument *Hinweise zu Zulassung, Sicherheit und Umweltverträglichkeit*.

### **Anschließen eines Mikrofons**

Um Audioaufnahmen zu erstellen, schließen Sie ein Mikrofon an die Mikrofonbuchse des Computers an. Für beste Ergebnisse bei Audioaufnahmen, sprechen Sie direkt in das Mikrofon und nutzen Sie eine Umgebung ohne Hintergrundgeräusche.

## <span id="page-17-0"></span>**Überprüfen der Tonwiedergabe**

So überprüfen Sie die Systemaudios auf Ihrem Computer:

- **1.** Klicken Sie ganz rechts auf dem oberen Panel auf das Symbol **System menu** (Systemmenü) und dann auf **System Settings** (Systemeinstellungen) und wählen dann Symbol **Sound** (Audio) aus.
- **2.** Klicken Sie auf die Registerkarte **Sound Effects** (Audioeffekte), und wählen Sie dann eine der Audiooptionen unter **Choose an alert sound** (Benachrichtigungston auswählen), um den entsprechenden Ton zu testen.

So überprüfen Sie die Aufnahmefunktionen Ihres Computers:

- **1.** Klicken Sie ganz rechts auf dem oberen Panel auf das Symbol **System menu** (Systemmenü) und dann auf **System Settings** (Systemeinstellungen) und wählen dann Symbol **Sound** (Audio) aus.
- **2.** Klicken Sie auf die Registerkarte **Input** (Eingabe), und wählen Sie dann **Line in** (Line-in) oder **Internal Microphone** (Internes Mikrofon) auf dem Bedienfeld **Record sound from** (Audio aufnehmen von) auf der linken Seite des Fensters.
- **3.** Passen Sie die Eingangslautstärke an, indem Sie den Schieberegler **Input volume** (Eingangslautstärke) auf die gewünschte Position stellen.
- **HINWEIS:** Für beste Ergebnisse bei Audioaufnahmen, sprechen Sie direkt in das Mikrofon und nutzen Sie eine Umgebung ohne Hintergrundgeräusche.

Um die Audioeinstellungen auf Ihrem Computer zu bestätigen oder zu ändern, wählen Sie mit der rechten Maustaste rechts auf dem oberen Panel das Symbol **Sound menu** (Audiomenü).

# **Verwenden von Videofunktionen**

Ihr HP Computer ist ein leistungsfähiges Videogerät, mit dem Sie sich Streaming-Videos auf Ihren bevorzugten Websites ansehen und Videos und Filme herunterladen und auf Ihrem Computer ansehen können, ohne auf ein Netzwerk zugreifen zu müssen.

Für den perfekten Filmgenuss können Sie einen externen Monitor, Projektor oder Fernseher über einen der Videoanschlüsse des Computers anschließen. Die meisten Computer verfügen über einen VGA-Anschluss (Video Graphics Array), über den ein analoges Videogerät angeschlossen werden kann. Einige Computer verfügen über einen DisplayPort, an den ein optionales digitales Anzeigegerät wie ein hochleistungsfähiger Monitor oder Projektor angeschlossen werden kann. Einige Computer verfügen zudem über eine HDMI-Schnittstelle (High Definition Multimedia Interface), über die ein High-Definition-Monitor oder -Fernsehgerät angeschlossen werden kann.

**WICHTIG:** Das externe Gerät muss mithilfe des entsprechenden Kabels mit dem richtigen Anschluss am Computer verbunden werden. Lesen Sie bei Fragen die Anleitungen des Geräteherstellers.

### **Anschließen eines VGA-Monitors oder Projektors**

Um die Computeranzeige auf einem externen VGA-Monitor anzuzeigen oder für eine Präsentation zu projizieren, schließen Sie einen Monitor oder Projektor an den VGA-Anschluss des Computers an.

**HINWEIS:** Stellen Sie die Bildschirmauflösung auf dem externen Gerät ein. Klicken Sie ganz rechts im oberen Bereich auf das Symbol **System menu** (Systemmenü), dann auf **Displays** (Anzeigen), und wählen Sie anschließend eine Auflösung im Dropdown-Menü neben Resolution (Auflösung). Wählen Sie das Display, auf dem der Launcher (Starter) angezeigt werden soll, aus dem Dropdown-Menü neben **Launcher placement**  (Starterplatzierung). Klicken Sie auf **Apply** (Übernehmen), um Ihre Änderungen zu übernehmen.

<span id="page-18-0"></span>So schließen Sie einen Monitor oder Projektor an:

- **1.** Schließen Sie das VGA-Kabel des Monitors oder Projektors an den VGA-Anschluss des Computers an, wie in der Abbildung dargestellt.
- **2.** Drücken Sie f4, um die Bildschirmanzeige auf drei verschiedene Arten anzuzeigen:

**HINWEIS:** Je nach Modell kann die Funktionstaste für diesen Vorgang variieren.

- **Laptop display only** (Nur Laptop-Display): Die Bildschirmanzeige nur auf dem Computer anzeigen.
- **Mirror displays** (Displays spiegeln): Die Bildschirmanzeige gleichzeitig auf dem Computer *und* auf dem externen Gerät anzeigen.
- **Extend** (Erweitern): Die Bildschirmanzeige vergrößert auf dem Computer *und* auf dem externen Gerät anzeigen.
- **External monitor only** (Nur externer Monitor): Die Bildschirmanzeige nur auf dem externen Gerät anzeigen.

Die Art der Anzeige ändert sich, wenn Sie f4 drücken.

Wenn Ihr externer Monitor nicht erkannt wird, nachdem Sie f4 gedrückt haben, gehen Sie wie folgt vor:

- **1.** Klicken Sie ganz rechts auf dem oberen Panel auf das Symbol **System menu** (Systemmenü), wählen dann **Devices** (Geräte) und danach **Displays** (Anzeigen).
- **2.** Klicken Sie auf die Schaltfläche Detect Displays (Anzeigen erkennen).
- **3.** Schieben Sie den Schalter **On/Off** (Ein/Aus) unter dem Display-Layout auf **On** (Ein). Wenn der Standardmonitor nicht erkannt wird, stellen Sie die Auflösung und die Aktualisierungsrate entsprechend den Spezifikationen des externen Monitors ein. Ändern Sie bei Bedarf die Bildschirmdrehung. Wenn Sie auf beide Bildschirme dieselbe Ansicht schalten möchten, aktivieren Sie das Kontrollkästchen **Mirror Displays** (Bildschirme spiegeln).
- **4.** Wenn Sie die Einstellungen konfiguriert haben, wählen Sie **Apply** (Übernehmen) und dann **OK**.

### **DisplayPort**

Am DisplayPort können optionale Anzeige- oder Audiowiedergabegeräte, beispielsweise ein High-Definition-Fernsehgerät, oder andere kompatible digitale Geräte oder Audiokomponenten angeschlossen werden. Der DisplayPort bietet eine höhere Leistung als der Anschluss für einen externen VGA-Monitor sowie verbesserte digitale Anschlussmöglichkeiten.

- **HINWEIS:** Um Video- und/oder Audiosignale über den DisplayPort zu übertragen, benötigen Sie ein DisplayPort-Kabel (separat zu erwerben).
- **HINWEIS:** An den DisplayPort am Computer kann ein DisplayPort-Gerät angeschlossen werden. Die auf dem Computerbildschirm dargestellten Informationen können gleichzeitig auf dem DisplayPort-Gerät dargestellt werden.

So schließen Sie ein Anzeige- oder Audiowiedergabegerät an den DisplayPort an:

- **1.** Schließen Sie ein Ende des DisplayPort-Kabels an den DisplayPort des Computers an.
- **2.** Schließen Sie das andere Ende des Kabels an das Anzeigegerät an. Weitere Informationen finden Sie in den Anleitungen des Geräteherstellers.
- **W HINWEIS:** Um das Kabel des Geräts zu entfernen, drücken Sie auf die Entriegelungstaste des Steckverbinders.

## <span id="page-19-0"></span>**Anschließen eines HDMI-Fernsehgeräts oder -Monitors**

Um die Computerbildschirmanzeige auf einem High-Definition-Gerät anzuzeigen, schließen Sie dieses zunächst an den Computer an. Gehen Sie dabei nach folgenden Anleitungen vor.

Um ein HDMI-Gerät an den Computer anzuschließen, benötigen Sie ein separat erhältliches HDMI-Kabel.

**HINWEIS:** Stellen Sie die Bildschirmauflösung auf dem externen Gerät ein, insbesondere dann, wenn Sie "Extend" (Erweiterungsmodus) wählen. Klicken Sie ganz rechts auf dem oberen Panel auf das Symbol **System menu** (Systemmenü), wählen dann **Devices** (Geräte) und danach **Displays** (Anzeigen). Wählen Sie dann eine Auflösung aus dem Dropdown-Menü neben Resolution (Auflösung) für optimale Ergebnisse.

So schließen Sie einen High-Definition-Fernseher oder -Monitor an den Computer an:

- **1.** Schließen Sie ein Ende des HDMI-Kabels an den HDMI-Anschluss des Computers an.
- **2.** Schließen Sie das andere Ende des Kabels an den High-Definition-Fernseher bzw. -Monitor an.
- **3.** Drücken Sie f4, um zwischen den vier verschiedenen Arten der Computerbildschirmanzeige umzuschalten:
	- **Laptop display only** (Nur Laptop-Display): Die Bildschirmanzeige nur auf dem Computer anzeigen.
	- **Mirror displays** (Displays spiegeln): Die Bildschirmanzeige gleichzeitig auf dem Computer *und* auf dem externen Gerät anzeigen.
	- **Extend** (Erweitern): Die Bildschirmanzeige vergrößert auf dem Computer *und* auf dem externen Gerät anzeigen.
	- **External monitor only** (Nur externer Monitor): Die Bildschirmanzeige nur auf dem externen Gerät anzeigen.

Die Art der Anzeige ändert sich, wenn Sie f4 drücken.

#### **.onfigurieren der Audioeinstellungen (für HDMI-Fernsehgeräte)**

HDMI ist die einzige Videoschnittstelle, die High-Definition-Video und -Audio unterstützt. Nachdem Sie ein HDMI-Fernsehgerät an den Computer angeschlossen haben, können Sie HDMI-Audio einschalten, indem Sie folgende Schritte ausführen:

- **1.** Klicken Sie rechts auf dem oberen Panel auf das Symbol **Sound menu** (Audiomenü) und wählen dann **Sound Settings** (Audioeinstellungen).
- **2.** Wählen Sie auf der Registerkarte **Output** (Ausgabe) **Internal Audio Digital Stereo (HDMI)** (Internes Audio Digital Stereo (HDMI)).
- **3.** Schließen Sie das Fenster "Audio".

Wenn die Audioausgabe wieder über die Computerlautsprecher erfolgen soll, führen Sie diese Schritte aus:

- **1.** Klicken Sie ganz rechts auf dem oberen Panel auf das Symbol **Sound menu** (Audiomenü) und wählen dann **Sound Settings** (Audioeinstellungen).
- **2.** Wählen Sie auf der Registerkarte **Output** (Ausgabe) **Internal Audio Analog Stereo** (Internes Audio Analog Stereo).
- **3.** Schließen Sie das Fenster "Audio".

# <span id="page-20-0"></span>**4 Tastatur und Zeigegeräte verwenden**

Mit einer Tastatur und einem Zeigegerät ist die einfache Bedienung Ihres Computer über den Bildschirm möglich. Auf bestimmten Modellen stehen Ihnen auch Aktionstasten oder Tastenkombinationen zur Verfügung, mit denen Sie allgemeine Aufgaben ausführen können. Mit dem TouchPad können Sie ähnlich wie mit einer externen Maus Funktionen auf dem Bildschirm ausführen.

So rufen Sie Informationen über die Funktionen des Zeigegeräts auf und nehmen Einstellungen vor:

- **1.** Klicken Sie das **Devices** (Geräte-Menü) an, wählen Sie **Mouse and TouchPad** (Maus und TouchPad) und wählen Sie dann **System Settings** (Systemeinstellungen).
- **2.** Klicken Sie auf **Mouse and Touchpad** (Maus und Touchpad).

Verwenden Sie eine externe USB-Maus (separat zu erwerben), indem Sie diese an einen der USB-Anschlüsse am Computer anschließen.

**HINWEIS:** Je nach Land oder Region verfügt Ihre Tastatur über andere Tasten und Funktionstasten als in diesem Abschnitt beschrieben.

# **Verwenden der Aktionstasten**

Mit einer Aktionstaste wird die der Taste zugeordnete Funktion ausgeführt. Die Symbole auf den Tasten f1 bis f12 stellen die zugeordneten Funktionen der Aktionstasten dar. Die f5-Taste startet für gewöhnlich den Datei-Browser und zeigt den Inhalt des Home-Ordners an.

**HINWEIS:** In diesem Abschnitt werden die Aktionstasten beschrieben, die von den meisten Modellen unterstützt werden. Einige Aktionstasten stehen möglicherweise nicht auf Ihrem Computer zur Verfügung.

Um eine Funktion auszuführen, drücken Sie die entsprechende Aktionstaste.

**ACHTUNG:** Gehen Sie äußerst vorsichtig vor, wenn Sie Änderungen in Setup Utility vornehmen. Wenn falsche Einstellungen vorgenommen werden, funktioniert der Computer möglicherweise nicht mehr ordnungsgemäß.

Die Aktionstastenfunktion ist werksseitig aktiviert. Sie können diese Funktion in Setup Utility (BIOS) deaktivieren. Anleitungen zum Öffnen von Setup Utility (BIOS) finden Sie unter ["Verwenden der Setup Utility](#page-43-0) [\(BIOS\) und der HP PC Hardware Diagnostics \(UEFI\)" auf Seite 36.](#page-43-0) Folgen Sie dort den Anleitungen unten im Bildschirm.

Wenn Sie die Aktionstastenfunktion deaktiviert haben, können Sie die jeweilige Funktion trotzdem ausführen, indem Sie die fn-Taste zusammen mit der entsprechenden Aktionstaste drücken.

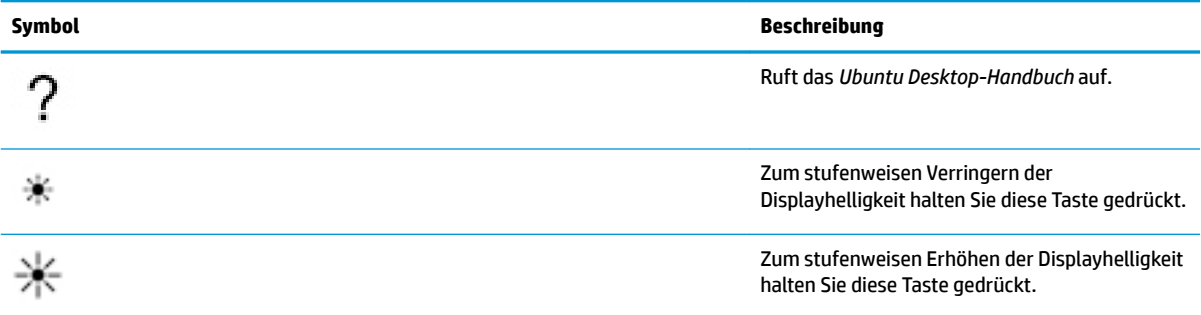

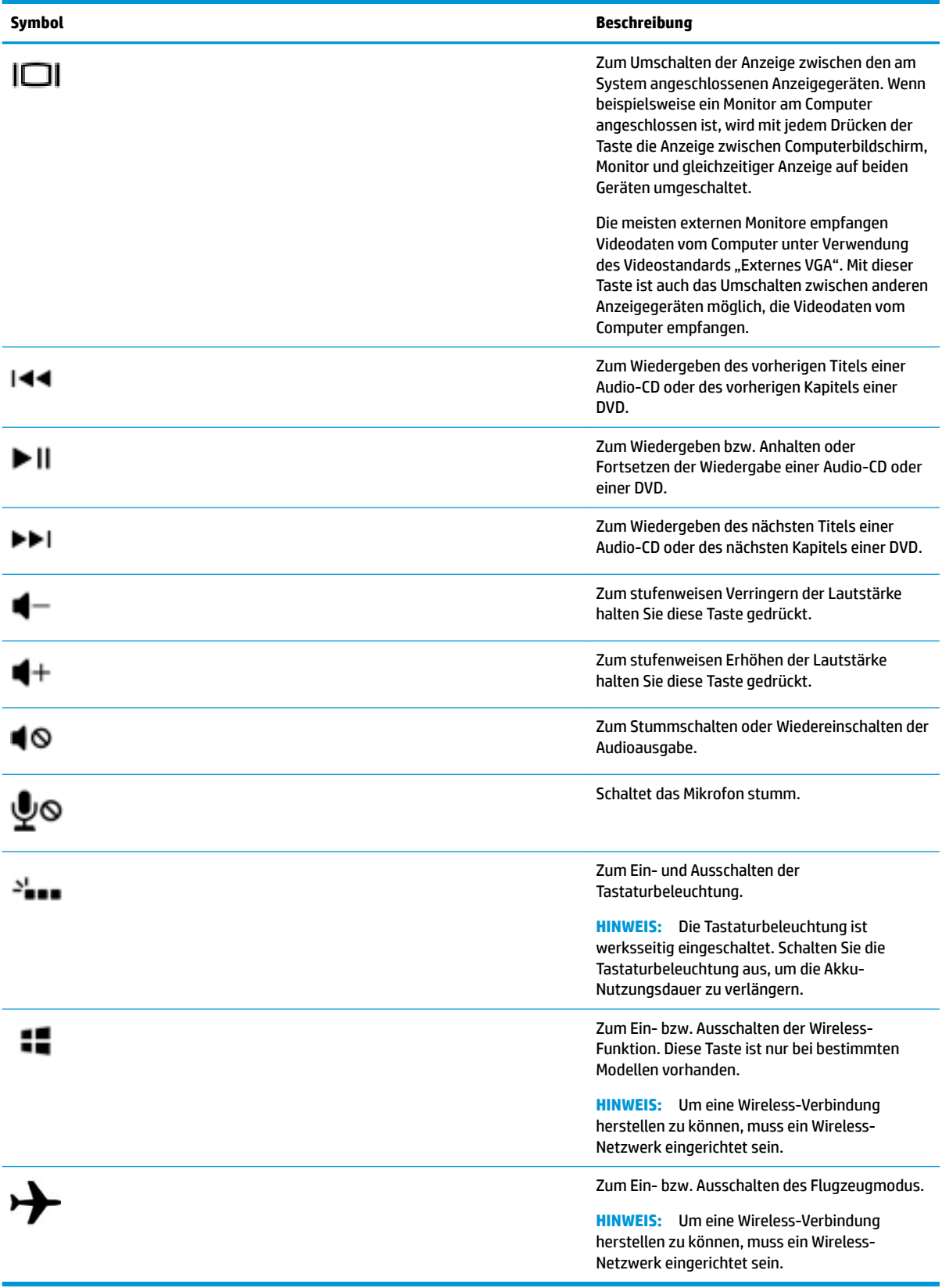

# <span id="page-22-0"></span>**Verwenden des TouchPads**

Das Touchpad ermöglicht die Bedienung des Computers mit einfachen Fingerbewegungen.

### **Navigieren**

Um den Mauszeiger auf dem Bildschirm zu bewegen, lassen Sie einen Finger in die gewünschte Richtung über das TouchPad gleiten.

So wählen, doppelklicken und ziehen Sie mit Ihrem Touchpad:

- **1.** Klicken Sie ganz rechts auf dem oberen Panel auf das Symbol **System menu** (Systemmenü), wählen dann **System Settings** (Systemeinstellungen), danach **Devices** (Geräte) und danach **Mouse and Touchpad** (Maus und Touchpad).
- **2.** Wählen Sie die Bewegung aus, die Sie deaktivieren oder aktivieren möchten.
- **3.** Klicken Sie auf das **x** in der oberen linken Ecke, um das Fenster zu schließen.

### **Auswählen**

Verwenden Sie die linke und rechte TouchPad-Taste genauso wie die entsprechenden Tasten einer externen Maus.

### **Verwenden der TouchPad-Bewegungen**

Um mit den TouchPad-Bewegungen zu arbeiten, legen Sie zwei Finger gleichzeitig auf das TouchPad oder verwenden Sie die Ränder des TouchPads.

**<sup>2</sup> HINWEIS:** TouchPad-Bewegungen werden nicht in allen Programmen unterstützt.

#### **Horizontaler Bildlauf**

Mit dem horizontalen Bildlauf können Sie eine Seite oder ein Bild nach oben, unten, links oder rechts bewegen. Um einen Bildlauf durchzuführen, platzieren Sie zwei Finger nebeneinander auf dem TouchPad, und ziehen Sie sie dann über das TouchPad nach oben, unten, links oder rechts.

#### **Rand-Bildlauf**

Der Rand-Bildlauf ermöglicht den Bildlauf mithilfe des Randes des Touchpads. Wenn diese Funktion angewählt ist, lassen Sie Ihren Finger auf der rechten Seite des TouchPads nach oben oder unten gleiten, um einen vertikalen Bildlauf durchzuführen. Wenn der horizontale Bildlauf aktiviert wurde, können Sie einen horizontalen Bildlauf durchführen, indem Sie Ihre Finger am unteren Rand des Touchpads nach links und rechts gleiten lassen.

# <span id="page-23-0"></span>**5 Energieversorgung verwalten**

Ihr Computer kann entweder mit Akkustrom oder über eine externe Stromquelle betrieben werden. Wenn der Computer über Akkustrom betrieben wird und keine externe Stromquelle zur Verfügung steht, um den Akku aufzuladen, sollte der Akkuladestand beobachtet und Akkuenergie eingespart werden.

# **Herunterfahren des Computers**

ACHTUNG: Nicht gespeicherte Daten gehen verloren, wenn der Computer ausgeschaltet wird.

Mit dem Befehl "Rechner ausschalten" werden alle geöffneten Programme einschließlich des Betriebssystems geschlossen und Display und Computer ausgeschaltet.

Fahren Sie den Computer in den folgenden Situationen herunter:

- Wenn Sie den Akku auswechseln oder auf Komponenten im Computer zugreifen müssen
- Wenn Sie ein externes Hardwaregerät an einem anderen als einem USB-Anschluss anschließen
- Wenn der Computer längere Zeit nicht verwendet wird und an keine externe Stromquelle angeschlossen ist

So schalten Sie den Computer aus:

**HINWEIS:** Befindet sich der Computer im Bereitschaftsmodus oder im Ruhezustand, müssen Sie diesen Modus zunächst beenden, bevor der Computer ausgeschaltet werden kann.

- **1.** Speichern Sie Ihre Daten, und schließen Sie alle geöffneten Programme.
- **2.** Klicken Sie ganz rechts auf dem oberen Panel auf das Symbol **System menu** (Systemmenü), wählen das Symbol **Power** (Leistung) und wählen Sie dann **Power Off** (Ausschalten).

Wenn der Computer nicht reagiert und daher nicht mit dem vorstehenden Abschaltverfahren heruntergefahren werden kann, können Sie es mit den folgenden Notabschaltverfahren in der angegebenen Reihenfolge versuchen:

- Halten Sie die Betriebstaste mindestens 5 Sekunden lang gedrückt.
- Trennen Sie den Computer von der externen Stromquelle, und entfernen Sie dann den Akku, wenn sich im Computer ein vom Benutzer austauschbarer Akku befindet.

# **Einstellen der Energieoptionen**

### **Verwenden von Energiesparfunktionen**

**FINIMEIS:** Der Energiesparmodus Ruhezustand sowie der Hybride Standbymodus ist nur bei bestimmten Modellen verfügbar.

Der Computer verfügt über zwei Energiesparmodi, die werksseitig aktiviert sind: Bereitschaftsmodus und entweder Ruhezustand oder Hybrider Standbymodus.

Beim Einleiten des Bereitschaftsmodus blinken die Betriebsanzeigen, und auf dem Display wird nichts mehr angezeigt. Ihre Daten werden im Systemspeicher abgelegt, daher kann der Bereitschaftsmodus schneller beendet werden als der Ruhezustand. Wenn sich der Computer über einen längeren Zeitraum im

<span id="page-24-0"></span>Bereitschaftsmodus befindet oder der Computer im Bereitschaftsmodus einen kritischen Akkuladestand erreicht, wird der Ruhezustand eingeleitet.

Beim Einleiten des Ruhezustands werden Ihre Daten in einer Ruhezustandsdatei auf der Festplatte gespeichert, und der Computer wird ausgeschaltet.

Wenn der Hybride Standbymodus eingeleitet wird, wird der Status Ihres Computers, einschließlich Ihrer Arbeit, gleichzeitig im Arbeitsspeicher und auf der Festplatte gespeichert. Wenn der Hybride Standbymodus beendet wird, nimmt Ihr Computer den vorherigen Status wieder auf.

**ACHTUNG:** Um eine mögliche Audio- und Videoverschlechterung, den Verlust der Wiedergabefunktion für Audio- und Videodaten und Datenverluste zu vermeiden, sollten Sie während des Lesens oder Beschreibens einer Disc oder einer externen Speicherkarte nicht den Bereitschaftsmodus, Ruhezustand oder Hybriden Standbymodus einleiten.

**HINWEIS:** Solange sich der Computer im Bereitschaftsmodus, Ruhezustand oder Hybriden Standbymodus befindet, kann keinerlei Netzwerkkommunikation eingeleitet und keine Computerfunktion genutzt werden.

#### **Einleiten und Beenden des Bereitschaftsmodus**

Der Bereitschaftsmodus wird nach Ablauf einer bestimmten Zeitdauer ohne Aktivität bei Betrieb mit Akkuoder Netzstrom eingeleitet (werksseitige Systemeinstellung).

Die Energieeinstellungen und Timeouts können geändert werden. Wählen Sie dazu ganz rechts auf dem oberen Panel das Symbol **System menu** (Systemmenü), dann **System Settings** (Systemeinstellungen) und danach das Symbol **Power** (Leistung).

Wenn der Computer eingeschaltet ist, können Sie den Bereitschaftsmodus auf folgende Weise aktivieren:

- Drücken Sie kurz die Betriebstaste.
- Schließen Sie das Display.

**HINWEIS:** Diese Methode funktioniert nur, wenn der Computer mit Akkustrom betrieben wird.

● Klicken Sie ganz rechts auf dem oberen Panel auf das Symbol **System menu** (Systemmenü) und halten dass die Taste Alt gedrückt, wenn Sie das Symbol Power (Leistung) auswählen.

So beenden Sie den Bereitschaftsmodus:

**▲** Drücken Sie kurz die Betriebstaste.

Wenn der Computer den Bereitschaftsmodus beendet, leuchten die Betriebsanzeigen, und die Bildschirmanzeige, bei der Ihre Arbeit unterbrochen wurde, wird wiederhergestellt.

### **Verwenden des Symbols für die Leistung**

Das Symbol **Power** (Leistung) befindet sich im Ordner Systemeinstellungen. Das Symbol **Power** (Leistung) ermöglicht einen schnellen Zugriff auf die Energieeinstellungen, die Anzeige des Ladestands sowie die Auswahl eines anderen Energiesparplans.

- Um die noch verbleibende Akkuladung anzuzeigen, wenn der Computer im Akkubetrieb läuft, wählen Sie ganz rechts auf dem oberen Panel auf das Symbol **System menu** (Systemmenü), wählen dann **System Settings** (Systemeinstellungen) und danach das Symbol **Power** (Leistung).
- Um die verbleibende Akkuladezeit anzuzeigen, wenn der Computer an eine externe Stromversorgung angeschlossen ist, wählen Sie rechts auf dem oberen Panel das Symbol **Battery menu** (Akkumenü).
- Um auf die Energieeinstellungen zuzugreifen, wählen Sie ganz rechts auf dem oberen Panel das Symbol **System menu** (Systemmenü), dann **System Settings** (Systemeinstellungen) und danach das Symbol **Power** (Leistung).

### <span id="page-25-0"></span>**Verwenden von Energieeinstellungen**

Die Energieeinstellungen umfassen eine Reihe von Systemeinstellungen, die festlegen, wie der Computer Energie verbraucht. Mithilfe der Energieeinstellungen können Sie den Stromverbrauch reduzieren oder die Leistung optimieren.

### **Anzeigen der aktuellen Energieeinstellungen**

- **▲** Klicken Sie ganz rechts auf dem oberen Panel auf das Symbol **System menu** (Systemmenü). Wählen Sie dann **System Settings** (Systemeinstellungen) und danach das Symbol **Power** (Leistung).
- **HINWEIS:** Für einen schnellen Zugriff auf die Energieeinstellungen, können Sie auch rechts auf dem oberen Panel das Symbol **Battery menu** (Akkumenü) auswählen und danach **Power Settings**  (Energieeinstellungen).

### **Ändern der aktuellen Energieeinstellungen**

- **1.** Klicken Sie ganz rechts auf dem oberen Panel auf das Symbol **System menu** (Systemmenü). Wählen Sie dann **System Settings** (Systemeinstellungen) und danach das Symbol **Power** (Leistung).
- **2.** Ändern Sie bei Bedarf die Einstellungen unter **On battery power** (Bei Akkubetrieb) und **When plugged in**  (Bei Netzbetrieb).

## **Betrieb mit Akkuenergie**

Wenn sich ein aufgeladener Akku im Computer befindet und der Computer nicht an eine externe Stromquelle angeschlossen ist, wird er mit Akkustrom betrieben. Wenn sich ein aufgeladener Akku im Computer befindet und das Netzteil vom Computer getrennt wird, schaltet der Computer automatisch auf Akkustrom um und die Bildschirmhelligkeit wird verringert, um die Akkunutzungsdauer zu verlängern. Wenn ein Akku in einem Computer aufbewahrt wird, der ausgeschaltet und nicht am Netzstrom angeschlossen ist, wird der Akku langsam entladen.

Die Nutzungsdauer des Akkus kann unterschiedlich ausfallen. Sie hängt von den Einstellungen in der Energieverwaltung, auf dem Computer ausgeführten Programmen, der Bildschirmhelligkeit, angeschlossenen externen Geräten und anderen Faktoren ab.

### **Werksseitig versiegelter Akku (nur bestimmte Modelle)**

Der Austausch von Akkus in diesem Gerät kann nicht einfach vom Benutzer selbst durchgeführt werden. Das Entfernen oder Ersetzen des Akkus könnte Auswirkungen auf die Gewährleistung haben. Wenn sich ein Akku nicht mehr aufladen lässt, wenden Sie sich an den Support.

Wenn ein Akku das Ende seiner Lebensdauer erreicht hat, entsorgen Sie den Akku nicht über den gewöhnlichen Hausmüll. Entsorgen Sie Akkus gemäß den lokalen Gesetzen und Bestimmungen.

Informationen bezüglich des Akku-Typs finden Sie im Abschnitt "Kurzanleitung" des gedruckten Posters mit den Setup-Anleitungen, das Sie zusammen mit Ihrem Computer erhalten haben.

### **Entfernen eines vom Benutzer austauschbaren Akkus (nur bestimmte Modelle)**

- **VORSICHT!** Um mögliche Sicherheitsrisiken zu vermeiden, verwenden Sie nur den im Lieferumfang des Computers enthaltenen, vom Benutzer austauschbaren Akku, einen Ersatzakku von HP oder zulässige Akkus, die von HP erworben wurden.
- **ACHTUNG:** Wenn Sie einen Akku entfernen, der die einzige Stromquelle des Computers darstellt, kann dies zu Datenverlust führen. Um einen Datenverlust zu vermeiden, speichern Sie Ihre Arbeit oder fahren den Computer herunter, bevor Sie den Akku entfernen.

Informationen bezüglich des Akku-Typs finden Sie im Abschnitt "Kurzanleitung" des gedruckten Posters mit den Setup-Anleitungen, das Sie zusammen mit Ihrem Computer erhalten haben.

### <span id="page-26-0"></span>**Anzeigen des Akkuladestands**

**▲** Klicken Sie rechts auf dem oberen Panel auf das Menüsymbol **Battery** (Akku).

### **\$uƮDden eines Akkus**

**VORSICHT!** Laden Sie den Computerakku nicht an Bord von Flugzeugen auf.

Der Akku wird geladen, sobald der Computer über das Netzteil oder ein optionales Netzteil an eine externe Stromquelle angeschlossen ist.

Der Akku wird unabhängig davon geladen, ob der Computer in Betrieb ist oder nicht. Bei ausgeschaltetem Computer erfolgt der Ladevorgang jedoch schneller.

Wenn der Akku neu ist, zwei Wochen oder länger nicht verwendet wurde oder bedeutend wärmer oder kälter als Zimmertemperatur ist, kann der Ladevorgang länger dauern.

So verlängern Sie die Akkunutzungsdauer und optimieren die Genauigkeit der Akkuladeanzeigen:

- Wenn Sie einen neuen Akku aufladen, schalten Sie den Computer erst ein, wenn der Akku vollständig geladen ist.
- **FF** HINWEIS: Ist der Computer während des Ladevorgangs eingeschaltet, zeigt die Energieanzeige im Infobereich möglicherweise 100 Prozent der Akkuladung an, bevor der Akku tatsächlich vollständig aufgeladen ist.
- Entladen Sie den Akku vor einer erneuten Aufladung auf weniger als 5 Prozent seiner vollen Kapazität, indem Sie den Computer ohne Netzstrom betreiben.
- Wenn der Akku einen Monat oder länger nicht verwendet wurde, führen Sie anstelle eines einfachen Ladevorgangs eine Kalibrierung durch.

### **Maximieren der Akkunutzungsdauer**

So maximieren Sie die Akkunutzungsdauer:

- **1.** Klicken Sie auf dem oberen Panel auf das Symbol **Battery menu** (Akkumenü), und wählen Sie dann **Power Settings** (Energieeinstellungen).
- **2.** Unter **On battery power** (Bei Akkubetrieb):
	- Wählen Sie aus dem Dropdown-Menü rechts neben Suspend when inactive for (In Bereitschaftsmodus versetzen, nach Inaktivität von:) **30 minutes** (30 Minuten) aus.
	- Wählen Sie rechts neben **When power is critically low** (Wenn Ladezustand des Akkus kritisch niedrig) die Option **Hibernate** (Ruhezustand) oder **Power off** (Herunterfahren).
	- Wählen Sie die Option **Suspend** (Bereitschaft) rechts neben **When the lid is closed** (Wenn Laptopdeckel geschlossen).
- **3.** Klicken Sie auf **Close** (Schließen).

### **Niedriger Akkuladestand**

In diesem Abschnitt werden die Alarme und Systemreaktionen beschrieben, die werksseitig eingestellt sind. Einige Alarmfunktionen und Systemreaktionen bei niedrigem Akkuladestand können über die

Energieeinstellungen geändert werden. Änderungen der Energieeinstellungen wirken sich nicht auf die LEDs aus.

### <span id="page-27-0"></span>**Feststellen eines niedrigen Akkuladestands**

Wenn ein Akku als einzige Stromversorgung des Computers verwendet wird und der Ladestand des Akkus niedrig oder kritisch ist, reagiert der Computer folgendermaßen:

● Wenn der Computer im Bereitschaftsmodus ist, bleibt er kurz in diesem Modus und schaltet dann ab, wobei alle nicht gespeicherten Daten verloren gehen.

#### **Beheben eines niedrigen Akkuladestands**

#### **Beheben eines niedrigen Akkuladestands, wenn eine externe Stromquelle vorhanden ist**

- **▲** Schließen Sie eines der folgenden Geräte an:
	- Netzteil
	- Optionales Netzteil, das als Zubehör von HP erworben wurde

#### **Beheben eines niedrigen Akkuladestands, wenn ein aufgeladener Akku verfügbar ist**

- **1.** Schalten Sie den Computer aus.
- **2.** Ersetzen Sie den entladenen Akku durch einen aufgeladenen Akku.
- **3.** Schalten Sie den Computer ein.

### **Einsparen von Akkuenergie**

- Deaktivieren Sie LAN- und Wireless-Verbindungen, und schließen Sie alle Modemanwendungen, wenn Sie diese nicht verwenden.
- Trennen Sie alle externen Geräte, die nicht verwendet werden und nicht an einer externen Stromquelle angeschlossen sind.
- Beenden Sie den Zugriff auf alle nicht verwendeten externen Speicher- und Erweiterungskarten, deaktivieren oder entnehmen Sie sie.
- Verringern Sie die Bildschirmhelligkeit.
- Leiten Sie den Bereitschaftsmodus ein oder fahren Sie den Computer herunter, wenn Sie ihn nicht verwenden.

### **Lagern eines Akkus**

**ACHTUNG:** Um die Gefahr einer Beschädigung gering zu halten, setzen Sie den Akku niemals längere Zeit hohen Temperaturen aus.

Nehmen Sie den Akku aus dem Computer, und bewahren Sie ihn separat auf, wenn der Computer länger als 2 Wochen nicht benutzt wird und an keine externe Stromquelle angeschlossen ist.

Lagern Sie den Akku an einem kühlen, trockenen Ort, damit er sich nicht entlädt.

**HINWEIS:** Ein gelagerter Akku sollte alle 6 Monate geprüft werden. Wenn der Ladestand weniger als 50 Prozent beträgt, laden Sie den Akku vor der weiteren Lagerung auf.

Kalibrieren Sie einen Akku, der einen Monat oder länger aufbewahrt wurde, bevor Sie ihn verwenden.

### <span id="page-28-0"></span>**Entsorgen eines gebrauchten Akkus**

**VORSICHT!** Nehmen Sie den Akku nicht auseinander, und vermeiden Sie mechanische Beschädigungen jeglicher Art, um Brände, Verätzungen oder Verbrennungen zu verhindern. Schließen Sie die Kontakte eines Akkus nicht kurz. Setzen Sie den Akku nicht Feuer oder Feuchtigkeit aus.

Informationen zur Entsorgung von Akkus finden Sie im Handbuch *Hinweise zu Zulassung, Sicherheit und Umweltverträglichkeit*.

### **Austauschen des Akkus**

Die Nutzungsdauer des Akkus kann unterschiedlich ausfallen. Sie hängt von den Einstellungen in der Energieverwaltung, auf dem Computer ausgeführten Programmen, der Bildschirmhelligkeit, angeschlossenen externen Geräten und anderen Faktoren ab.

Um ausführliche Informationen zum Akku zu erhalten, wählen Sie rechts auf dem oberen Panel das Symbol **Battery menu** (Akkumenü).

**HINWEIS:** Damit Sie immer über genügend Akkustrom verfügen, wenn Sie ihn brauchen, empfiehlt HP, einen neuen Akku zu erwerben, wenn die Anzeige für die Akkuladekapazität grün-gelb ist.

# **Anschließen an die externe Netzstromversorgung**

**HINWEIS:** Informationen zum Anschließen an die externe Netzstromversorgung finden Sie auf dem Poster *Setup-Anleitungen*, das im Versandkarton des Computers enthalten ist.

Der Computer verwendet keine Akkuenergie, wenn er über ein zugelassenes Netzteil an eine externe Wechselstromquelle oder ein optionales Docking- oder Erweiterungsprodukt angeschlossen ist.

**A VORSICHT!** Um mögliche Sicherheitsrisiken zu vermeiden, darf nur das mit dem Computer gelieferte Netzteil, ein von HP bereitgestelltes Ersatznetzteil oder ein von HP erworbenes Netzteil verwendet werden.

Schließen Sie den Computer in den folgenden Situationen an das Stromnetz an:

**A vORSICHT!** Laden Sie den Akku nicht an Bord von Flugzeugen auf.

- Wenn Sie den Akku aufladen oder kalibrieren
- Wenn Sie die Systemsoftware installieren oder aktualisieren
- Beim Beschreiben einer Disc (bestimmte Modelle)
- Beim Durchführen einer Sicherung oder Wiederherstellung

Wenn Sie den Computer an das Stromnetz anschließen, geschieht Folgendes:

- Der Akku wird aufgeladen.
- Ist der Computer eingeschaltet, verändert sich das Menüsymbol **Battery** (Akku) auf dem oberen Panel.

Wenn Sie den Computer von der externen Stromversorgung trennen, geschieht Folgendes:

- Der Computer schaltet auf den Betrieb mit Akkustrom um.
- Die Bildschirmhelligkeit wird automatisch verringert, um die Nutzungsdauer des Akkus zu verlängern.

### **Testen eines Netzteils**

Testen Sie das Netzteil, wenn der Computer bei Netzstromversorgung eines der folgenden Symptome aufweist:

- Der Computer lässt sich nicht einschalten.
- Das Display wird nicht eingeschaltet.
- Die Betriebsanzeigen leuchten nicht.

So testen Sie das Netzteil:

- **1.** Fahren Sie den Computer herunter.
- **2.** Entfernen Sie den Akku aus dem Computer.
- **3.** Schließen Sie das Netzteil an den Computer und dann an eine Netzsteckdose an.
- **4.** Schalten Sie den Computer ein.
	- Wenn die Betriebsanzeigen *leuchten*, funktioniert das Netzteil ordnungsgemäß.
	- Wenn die Betriebsanzeigen *nicht leuchten*, sollten Sie die Verbindung zwischen dem Netzteil und dem Computer und die Verbindung zwischen dem Netzteil und der Steckdose prüfen.
	- Wenn die Verbindungen in Ordnung sind und die Betriebsanzeigen weiterhin *nicht leuchten*, funktioniert das Netzteil nicht ordnungsgemäß und sollte ausgetauscht werden.

Wenden Sie sich an den Support, um Informationen zum Erwerb eines Ersatznetzteils zu erhalten.

# <span id="page-30-0"></span>**6 Daten verwalten und austauschen**

Laufwerke sind digitale Speichergeräte oder Solid-State-Laufwerke, über die Sie Informationen speichern, verwalten, freigeben und abrufen können. Ihr Computer verfügt über eine interne Festplatte, auf der sich Ihre Software, das Betriebssystem und Speicherplatz für Ihre persönlichen Dateien befinden. Einige Computer verfügen außerdem über ein integriertes optisches Laufwerk, über das Sie CDs oder DVDs lesen oder beschreiben können.

Um die Kapazität oder Funktionalität zu erweitern, schließen Sie ein externes Laufwerk (separat zu erwerben) an, wie z. B. ein optisches Laufwerk oder eine Festplatte, oder setzen Sie eine digitale Speicherkarte ein, um Daten direkt vom Telefon oder von der Kamera zu importieren. Ein an den USB-Anschluss (Universal Serial Bus) Ihres Computers angeschlossenes USB-Flash-Laufwerk ermöglicht zudem eine schnelle Datenübertragung. Einige Geräte sind an die Stromversorgung des Computers angeschlossen; andere verfügen über ihre eigene Stromquelle. Einige Geräte werden mit Software geliefert, die installiert werden muss.

- **HINWEIS:** Informationen zum Anschließen von externen Wireless-Geräten finden Sie unter "Verbindung zu [einem Netzwerk herstellen" auf Seite 4](#page-11-0).
- **EX HINWEIS:** Weitere Informationen darüber, welche Software, welche Treiber und welcher Anschluss am Computer zu verwenden sind, finden Sie in den Anleitungen des Herstellers.

# **Verwenden eines USB-Geräts**

Die meisten Computer verfügen über mehr als einen USB-Anschluss, da über diese vielseitige Schnittstelle zahlreiche externe Geräte, wie z. B. USB-Tastatur, Maus, externes Laufwerk, Drucker, Scanner oder USB-Hub, angeschlossen werden können.

Ihr Computer verfügt möglicherweise über mehrere Arten von USB-Anschlüssen. Achten Sie beim Kauf darauf, dass die Geräte mit Ihrem Computer kompatibel sind.

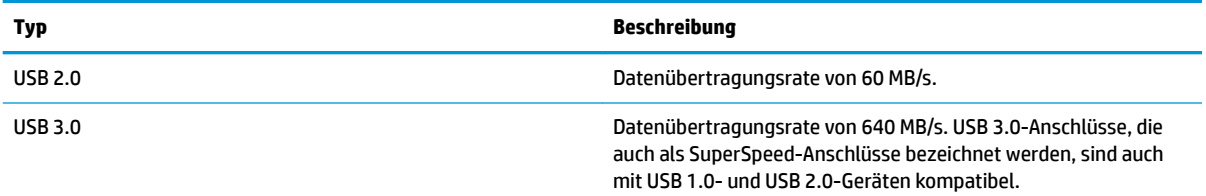

### **Anschließen eines USB-Geräts**

**ACHTUNG:** Schließen Sie USB-Geräte vorsichtig an, um die Anschlüsse nicht zu beschädigen.

- **▲** Schließen Sie das USB-Kabel des Geräts an den USB-Anschluss des Computers an.
- **FINWEIS:** Möglicherweise unterscheidet sich der USB-Anschluss an Ihrem Computer optisch leicht von der Abbildung in diesem Abschnitt.

## <span id="page-31-0"></span>**Entfernen eines USB-Geräts**

**ACHTUNG:** Ziehen Sie nicht am Kabel, um USB-Geräte vom Computer zu trennen, da sonst die USB-Stecker beschädigt werden könnten.

**ACHTUNG:** Verwenden Sie das folgende Verfahren, um ein USB-Gerät sicher zu entfernen.

- **1.** Um ein USB-Gerät zu entfernen, speichern Sie Ihre Daten, und schließen Sie alle Programme, auf die das Gerät zugreift.
- **2.** ±ffnen Sie den **File Browser** (Datei-Browser), indem Sie den **Home Folder** (Home-Ordner) auswählen, der sich auf der linken Seite des Desktops im **Launcher** (Starter) befindet.
- **3.** Klicken Sie auf das Symbol **Eject** (Auswerfen) neben dem Gerätenamen in der Liste **Devices** (Geräte) im linken Fensterausschnitt des Datei-Browsers. Das Symbol des USB-Geräts wird aus der Liste entfernt und das Gerät kann sicher entfernt werden.
- **4.** Entfernen Sie das Gerät.

# **Einsetzen und Entfernen einer digitalen Speicherkarte**

So setzen Sie eine digitale Speicherkarte ein:

- **ACHTUNG:** Üben Sie beim Einsetzen digitaler Karten minimalen Druck aus, um die Anschlüsse nicht zu beschädigen.
	- **1.** Halten Sie die Karte mit der Beschriftungsseite nach oben und dem Anschluss in Richtung Computer.
	- **2.** Schieben Sie die Karte in den Steckplatz für die digitale Karte, und drücken Sie die Karte dann in den Steckplatz, bis sie vollständig eingesetzt ist.

So entfernen Sie eine digitale Speicherkarte:

- **ACHTUNG:** Um Datenverlust oder eine Systemblockierung zu vermeiden, gehen Sie wie folgt vor, um die digitale Karte sicher zu entfernen.
	- **1.** Speichern Sie alle Daten, und schließen Sie alle Programme, die auf die digitale Karte zugreifen.
	- **2.** ±ffnen Sie den Datei-Browser aus dem **Home Folder** (Home-Ordner), der sich auf der linken Seite des Desktops im **Launcher** (Starter) befindet.
	- **3.** Klicken Sie auf das Symbol **Eject** (Auswerfen) neben dem Namen der digitalen Karte in der Liste **Devices**  (Geräte) im linken Fensterausschnitt des Datei-Browsers. Das Symbol des USB-Geräts wird aus der Liste entfernt und das Gerät kann sicher entfernt werden.

**EX** HINWEIS: Eine Meldung zeigt an, dass das Hardwaregerät sicher entfernt werden kann.

**4.** Drücken Sie die Karte vorsichtig nach innen **(1)**, und nehmen Sie sie dann aus dem Steckplatz **(2)**.

**FFILM HINWEIS:** Falls die Karte nicht ausgeworfen wird, ziehen Sie die Karte aus dem Steckplatz.

## **Verwenden von optischen Laufwerken**

Ein optisches Laufwerk verwendet Laserlicht, um große Datenmengen zu lesen oder zu speichern. Einige Laufwerke können Informationen nur lesen, andere hingegen können Informationen auch auf eine leere Disc schreiben (brennen).

Tipps für die optimale Leistung Ihres optischen Laufwerks:

- <span id="page-32-0"></span>Wenn der Akku die einzige Stromquelle darstellt, stellen Sie vor dem Beschreiben eines Datenträgers sicher, dass der Akku ausreichend aufgeladen ist.
- Tippen Sie nicht auf der Tastatur und bewegen Sie den Computer nicht, während das optische Laufwerk einen Schreibvorgang auf eine Disc durchführt. Der Schreibvorgang ist empfindlich gegenüber Erschütterungen.
- Stellen Sie sicher, dass Sie die aktuellsten Software-Updates für das Laufwerk installiert haben.
- Wenn die Disc, die Sie verwenden, nicht sauber ist, wischen Sie sie mit einem trockenen, fusselfreien, weichen Tuch ab.

Ihr Computer verfügt möglicherweise über ein optisches Laufwerk, das eine oder mehrere der folgenden Disc-Technologien unterstützt:

- CD Eine Compact Disc speichert Daten, die von einem Laser des optischen Laufwerks gelesen werden. Die folgenden CD-Formate sind verfügbar:
	- CD-Recordable (CD-R) zum Lesen und einmaligen Schreiben von Daten auf die CD. Sobald die Daten auf die CD-R-Disc geschrieben wurden, können sie nicht mehr verändert oder gelöscht werden. Sie sind dann dauerhaft gespeichert.
	- CD-Re-Writable (CD-RW) zum Lesen und mehrmaligen Schreiben von Daten auf die CD. Daten auf der CD können gelöscht werden.
- DVD Eine DVD ist eine hochleistungsfähige optische Disc, auf der mehr Informationen gespeichert werden können als auf einer CD. Eine zweiseitige DVD kann bis zu 17 GB speichern. Die folgenden DVD-Formate sind verfügbar:
	- DVD-Recordable (DVD-R oder DVD+R) zum Lesen und einmaligen Schreiben von Daten auf die DVD. Nachdem die Daten auf die Disc geschrieben wurden, können sie nicht mehr verändert oder gelöscht werden. Sie sind dann dauerhaft gespeichert. Die DVDs können in DVD±R-Laufwerken verwendet werden.
	- DVD-Re-Writable (DVD-RW oder DVD+RW) zum Lesen und mehrmaligen Schreiben von Daten auf die Disc. Daten auf der Disc können gelöscht werden. Die DVDs können in DVD±R-Laufwerken verwendet werden.

### **Einlegen einer optischen Disc**

### **Laufwerk mit Medienfach**

- **1.** Schalten Sie den Computer ein.
- **2.** Drücken Sie die Auswurftaste **(1)** an der Frontblende des Laufwerks, um das Medienfach freizugeben.
- **3.** Ziehen Sie das Fach **(2)** heraus.
- 4. Fassen Sie die Disc am Rand und nicht an der Oberfläche an. Legen Sie die Disc mit der Beschriftungsseite nach oben auf die Spindel.
- **HINWEIS:** Wenn sich das Medienfach nicht vollständig herausziehen lässt, kippen Sie die Disc leicht, um sie auf die Spindel zu legen.
- **5.** Drücken Sie die Disc **(3)** vorsichtig auf die Spindel im Medienfach, bis sie einrastet.
- **6.** Schließen Sie das Medienfach.

<span id="page-33-0"></span>**HINWEIS:** Nachdem eine Disc eingelegt wurde, folgt in der Regel eine kurze Pause. Wenn keine Anwendung zur Medienwiedergabe festgelegt wurde, wird danach ein Dialogfeld für die automatische Wiedergabe angezeigt. Darin werden Sie aufgefordert anzugeben, wie Sie den Medieninhalt verwenden möchten.

### **Laufwerk mit Einsteckschlitz**

- **ACHTUNG:** Schieben Sie keine optischen Discs mit einem Durchmesser von **8 cm** in ein optisches Laufwerk mit Einsteckschlitz. Diese können das optische Laufwerk möglicherweise beschädigen.
	- **1.** Schalten Sie den Computer ein.
	- **2.** Fassen Sie die Disc am Rand und nicht an der Disc-Oberfläche an, und halten Sie sie mit der beschrifteten Seite nach oben.
	- **3.** Schieben Sie die Disc vorsichtig in das optische Laufwerk mit Einsteckschlitz.

### **Entnehmen einer optischen Disc**

### **Laufwerk mit Medienfach**

Je nachdem, ob sich das Medienfach mithilfe der Auswurftaste öffnen lässt, haben Sie zwei Möglichkeiten, eine Disc zu entnehmen.

#### **Wenn sich das Medienfach mithilfe der Auswurftaste Ñffnen lässt**

- **1.** Drücken Sie die Auswurftaste **(1)** auf der Frontblende des Laufwerks, um das Medienfach zu entriegeln, und ziehen Sie es dann vorsichtig heraus **(2)**.
- **2.** Nehmen Sie die Disc aus dem Medienfach **(3)**, indem Sie die Spindel behutsam nach unten drücken, während Sie den Rand der Disc nach oben ziehen. Fassen Sie die Disc am Rand und nicht an den Oberflächen an.
- **HINWEIS:** Wenn sich das Medienfach nicht vollständig herausziehen lässt, kippen Sie die Disc vorsichtig beim Herausnehmen.
- **3.** Schließen Sie das Medienfach, und bewahren Sie die Disc in einer Schutzhülle auf.

#### **Wenn sich das Medienfach nicht mithilfe der Auswurftaste Ñffnen lässt**

- **1.** Führen Sie eine aufgebogene Büroklammer in die Freigabeöffnung (1) in der Frontblende des Laufwerks ein.
- **2.** Drücken Sie die Büroklammer vorsichtig hinein, bis das Medienfach entriegelt wird, und ziehen Sie es dann vollständig heraus **(2)**.
- **3.** Nehmen Sie die Disc aus dem Medienfach **(3)**, indem Sie die Spindel behutsam nach unten drücken, während Sie den Rand der Disc nach oben ziehen. Fassen Sie die Disc am Rand und nicht an den Oberflächen an.
	- **HINWEIS:** Wenn sich das Medienfach nicht vollständig herausziehen lässt, kippen Sie die Disc vorsichtig beim Herausnehmen.
- **4.** Schließen Sie das Medienfach, und bewahren Sie die Disc in einer Schutzhülle auf.

#### **Laufwerk mit Einsteckschlitz**

**1.** Drücken Sie die Auswurftaste **(1)** neben dem Laufwerk.

- **2.** Entnehmen Sie die Disc **(2)**, indem Sie sie am Rand anfassen, und vermeiden Sie es, die Ʈachen Oberflächen zu berühren.
- **3.** Bewahren Sie die Disc in einer Schutzhülle auf.

# <span id="page-35-0"></span>**7 Computer warten und pflegen**

# **Aktualisieren von Programmen und Treibern**

HP empfiehlt, Ihre Programme und Treiber regelmäßig auf die neuesten Versionen zu aktualisieren. Durch Updates können Probleme behoben und der Computer um neue Funktionen und Optionen erweitert werden. Die Technologie entwickelt sich ständig weiter. Wenn Sie Ihre Programme und Treiber aktualisieren, ist Ihr Computer immer auf dem neuesten Stand. Ältere Grafikkomponenten sind möglicherweise nicht mit der neuesten Spielesoftware kompatibel. Ohne aktuellen Treiber können Sie Ihre Geräte nicht optimal nutzen.

Rufen Sie die Website<http://www.hp.com/support> auf, um die neuesten Programme und Treiber von HP herunterzuladen. Sie können sich auch registrieren, um automatisch benachrichtigt zu werden, sobald ein Update verfügbar ist.

So richten Sie auf Ihrem Computer den automatischen Empfang kostenfreier Ubuntu-Updates ein:

- **1.** Klicken Sie auf die **About this computer** (Zu diesem Computer) ganz rechts auf dem oberen Panel. Klicken Sie auf die **Install updates** (Updates installieren), um nach Updates suchen, die für Ihren Computer verfügbar sind.
- **2.** Wählen Sie im Fenster "Update-Manager" die Schaltfläche Check (Prüfen), um nach neuen Software-Updates zu suchen.
- **3.** Klicken Sie auf das Kontrollkästchen neben jedem Update, das Sie installieren wollen, und wählen Sie dann die Schaltfläche Install Updates (Updates installieren).
- **4.** Klicken Sie nach der Installation der Updates auf **Close** (Schließen).
- **HINWEIS:** Um die Einstellungen für Software-Updates zu ändern, wählen Sie die Schaltfläche Settings (Einstellungen) am unteren Rand des Fensters "Update Manager".

# **Reinigung und PƮege Ihres Computers**

Verwenden Sie folgende Produkte, um Ihren Computer schonend zu reinigen:

- Dimethylbenzyl-Ammoniumchlorid in maximaler Konzentration von 0,3 % (z. B. Einwegtücher verschiedener Hersteller).
- Alkoholfreien Glasreiniger
- Wasser mit milder Seifenlösung
- Trockenes Mikrofaser-Reinigungstuch oder Ledertuch (antistatisches Tuch ohne Öl)
- Antistatische Stofftücher

**ACHTUNG:** Vermeiden Sie starke Lösungsmittel, die Ihren Computer dauerhaft schädigen können. Wenn Sie sich nicht sicher sind, ob ein Reinigungsmittel für Ihren Computer sicher ist, prüfen Sie die Inhaltsstoffe und vergewissern Sie sich, dass keine Stoffe wie Alkohol, Aceton, Ammoniumchlorid, Methylenchlorid und Kohlenwasserstoffe im Produkt enthalten sind.

Faserstoffe wie Papiertücher können Kratzer auf dem Computer hinterlassen. Im Laufe der Zeit können sich Schmutzpartikel und Reinigungsmittel in den Kratzern ansammeln.

### <span id="page-36-0"></span>**Reinigungsverfahren**

Folgen Sie zur sicheren Reinigung des Computers den in diesem Abschnitt aufgeführten Verfahren.

**VORSICHT!** Um einen Stromschlag oder einen Schaden an den Komponenten zu verhindern, reinigen Sie Ihren Computer nicht, während dieser eingeschaltet ist.

- Schalten Sie den Computer aus.
- Trennen Sie den Computer von der Stromversorgung.
- Trennen Sie die Verbindung zu allen externen Geräten mit eigener Stromversorgung.
- **ACHTUNG:** Um die internen Komponenten nicht zu beschädigen, sprühen Sie Reinigungsmittel oder Flüssigkeiten nicht direkt auf Computer-Oberflächen. Flüssigkeiten, die auf die Oberfläche tropfen, können interne Komponenten dauerhaft beschädigen.

#### **Reinigen des Displays (All-in-Ones oder Notebooks)**

Wischen Sie das Display vorsichtig mit einem weichen, fusselfreien Tuch ab, das zuvor mit einem alkoholfreien Glasreiniger befeuchtet wurde. Stellen Sie sicher, dass das Display trocken ist, bevor Sie es schließen.

#### **Reinigen der Seiten oder der Abdeckung**

Verwenden Sie zur Reinigung der Seiten oder der Abdeckung ein mit einer der oben genannten Reinigungslösungen angefeuchtetes weiches Mikrofasertuch oder Fensterleder, oder verwenden Sie ein entsprechendes Einwegtuch.

**HINWEIS:** Reinigen Sie die Rückseite des Displays in kreisenden Bewegungen, um Schmutz zu entfernen.

#### **Reinigen des TouchPads, der Tastatur oder der Maus**

**VORSICHT!** Verwenden Sie zum Reinigen der Tastatur keinen Staubsaugeraufsatz, um die Gefahr eines Stromschlags und einer Beschädigung der internen Komponenten zu minimieren. Durch einen Staubsauger kann Haushaltsschmutz auf die Tastatur gelangen.

**ACHTUNG:** Um die internen Komponenten nicht zu beschädigen, lassen Sie keine Flüssigkeiten zwischen die Tasten tropfen.

- Verwenden Sie zur Reinigung des TouchPads, der Tastatur oder der Maus ein mit einer der oben genannten Reinigungslösungen angefeuchtetes weiches Mikrofasertuch oder Fensterleder, oder verwenden Sie ein entsprechendes Einwegtuch.
- Verwenden Sie eine Druckluftflasche mit Röhrchenaufsatz, um zu verhindern, dass sich die Tasten verklemmen, und um Staub, Fusseln und andere Fremdkörper, die sich auf bzw. in der Tastatur ansammeln können, zu entfernen.

## **Transportieren oder Versenden des Computers**

Im Folgenden finden Sie einige Tipps für den sicheren Transport bzw. Versand Ihres Computers.

- Bereiten Sie den Computer für den Versand oder eine Reise vor:
	- Sichern Sie Ihre Daten auf einem externen Laufwerk.
	- Entfernen Sie alle Discs und externen Speicherkarten, wie zum Beispiel digitale Speicherkarten, aus dem Computer.
- Schalten Sie alle externen Geräte aus, und trennen Sie sie vom Computer.
- Entfernen Sie alle Datenträger aus dem Laufwerk, bevor Sie das Laufwerk aus dem Laufwerksschacht entfernen.
	- ACHTUNG: Führen Sie diese Schritte durch, bevor Sie ein Laufwerk versenden, lagern oder auf Reisen mitnehmen. So vermeiden Sie Computer- oder Laufwerkschäden sowie den Verlust von Daten.
- Fahren Sie den Computer herunter.
- Nehmen Sie eine Sicherungskopie Ihrer Daten mit. Bewahren Sie die gesicherten Daten getrennt von Ihrem Computer auf.
- Nehmen Sie den Computer auf Flugreisen im Handgepäck mit. Geben Sie ihn nicht mit dem restlichen Gepäck auf.
- ACHTUNG: Schützen Sie Laufwerke vor Magnetfeldern. Sicherheitseinrichtungen mit Magnetfeldern sind z. B. Sicherheitsschleusen und Handsucher in Flughäfen. Die Sicherheitseinrichtungen auf Flughäfen, bei denen Handgepäck über ein Förderband läuft, arbeiten normalerweise mit Röntgenstrahlen statt mit Magnetismus und beschädigen Laufwerke daher nicht.
- Wenn Sie den Computer während des Fluges verwenden möchten, müssen Sie sich zuvor bei der Fluggesellschaft erkundigen, ob dies zulässig ist. Ob Sie während des Flugs einen Computer verwenden dürfen, liegt im Ermessen der Fluggesellschaft.
- Nehmen Sie den Akku aus dem Computer, und bewahren Sie ihn separat auf, wenn der Computer länger als 2 Wochen nicht benutzt wird und an keine externe Stromquelle angeschlossen ist.
- Wenn Sie den Computer oder ein Laufwerk verschicken, verwenden Sie eine Schutzverpackung, und kennzeichnen Sie die Sendung als "Zerbrechlich".
- Wenn ein Wireless-Gerät im Computer installiert ist, ist die Verwendung dieser Geräte in einigen Umgebungen möglicherweise eingeschränkt. Solche Einschränkungen können an Bord von Flugzeugen, in Krankenhäusern, in explosionsgefährdeten Bereichen oder unter anderen gefährlichen Bedingungen gelten. Wenn Sie sich nicht sicher sind, welche Vorschriften für die Verwendung eines bestimmten Geräts gelten, fragen Sie vor dem Einschalten des Computers um Erlaubnis.
- Bei internationalen Reisen beachten Sie folgende Empfehlungen:
	- Informieren Sie sich über die für Computer gültigen Zollbestimmungen der Länder bzw. Region, die Sie bereisen.
	- Informieren Sie sich über die Anforderungen hinsichtlich Netzkabel, Netzteil und Adapter für die bereiste Region. Spannung und Frequenz des Stromnetzes sowie die Form von Steckern und Steckdosen sind in den verschiedenen Ländern unterschiedlich.
	- **VORSICHT!** Verwenden Sie zum Anschließen des Computers an das örtliche Stromnetz keine Spannungskonverter, die für Elektrokleingeräte angeboten werden. Es kann sonst zu Feuer, einem elektrischen Schlag oder Geräteschäden kommen.

# <span id="page-38-0"></span>**8 Computer und Daten schützen**

# **Schützen des Computers**

**HINWEIS:** Sicherheitslösungen sollen zur Abschreckung dienen. Sie können Software-Angriffe, eine missbräuchliche Verwendung oder einen Diebstahl des Produkts jedoch nicht in allen Fällen verhindern.

Die vom Computer bereitgestellten Sicherheitsmerkmale können den Computer, persönliche Informationen und Daten vor einer Vielzahl von Risiken schützen. Die Sicherheitsmerkmale sollten je nach Verwendung des Computers gewählt werden.

Das Betriebssystem verfügt bereits über bestimmte Sicherheitsmerkmale. Zusätzliche Sicherheitsmerkmale sind in der folgenden Tabelle aufgeführt. Die meisten dieser zusätzlichen Sicherheitsfunktionen können in Setup Utility konfiguriert werden.

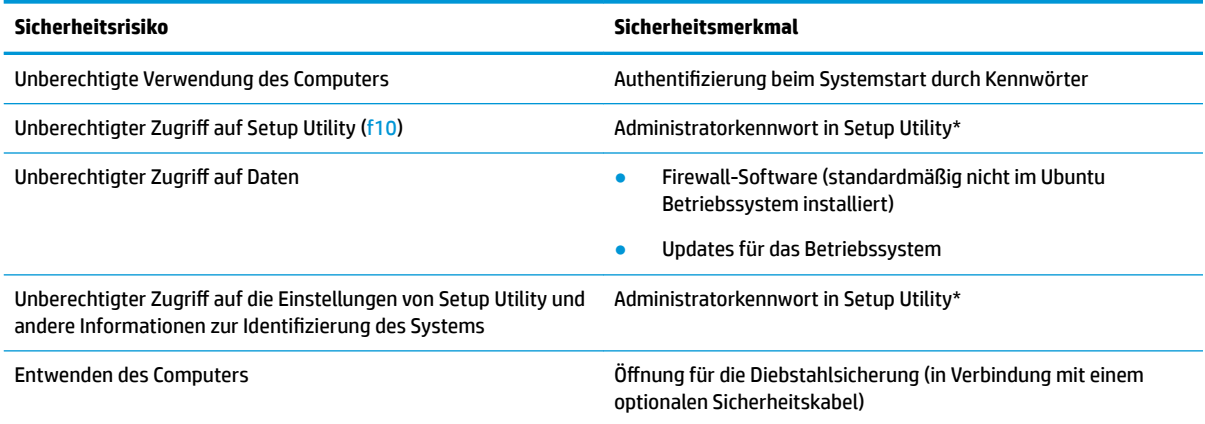

\*Setup Utility ist ein Dienstprogramm, auf das Sie zugreifen können, indem Sie f10 drücken, wenn der Computer gerade gestartet bzw. neu gestartet wird. Wenn Sie mit Setup Utility arbeiten, müssen Sie zur Navigation und Auswahl die Tasten am Computer verwenden.

# **Verwenden von Kennwörtern**

Ein Kennwort ist eine Reihe von Zeichen, die Sie zum Schutz der Daten auf Ihrem Computer festlegen. Es können verschiedene Kennwortarten festgelegt werden. Dies ist davon abhängig, wie Sie den Zugriff auf Ihre Daten schützen möchten. Kennwörter können unter dem Betriebssystem eingerichtet werden und auch in Setup Utility, das auf Ihrem Computer vorinstalliert ist.

**HINWEIS:** Um zu vermeiden, dass Sie nicht mehr auf den Computer zugreifen können, notieren Sie sich jedes Kennwort, und bewahren Sie es an einem sicheren Ort auf.

## <span id="page-39-0"></span>**Einrichten von Kennwörtern im Betriebssystem**

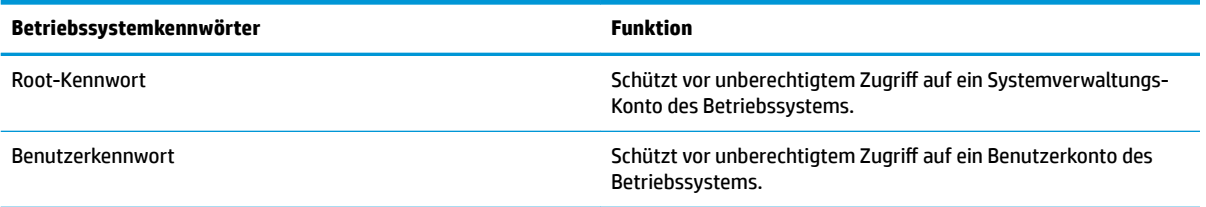

## **Einrichten von Kennwörtern in Setup Utility (BIOS)**

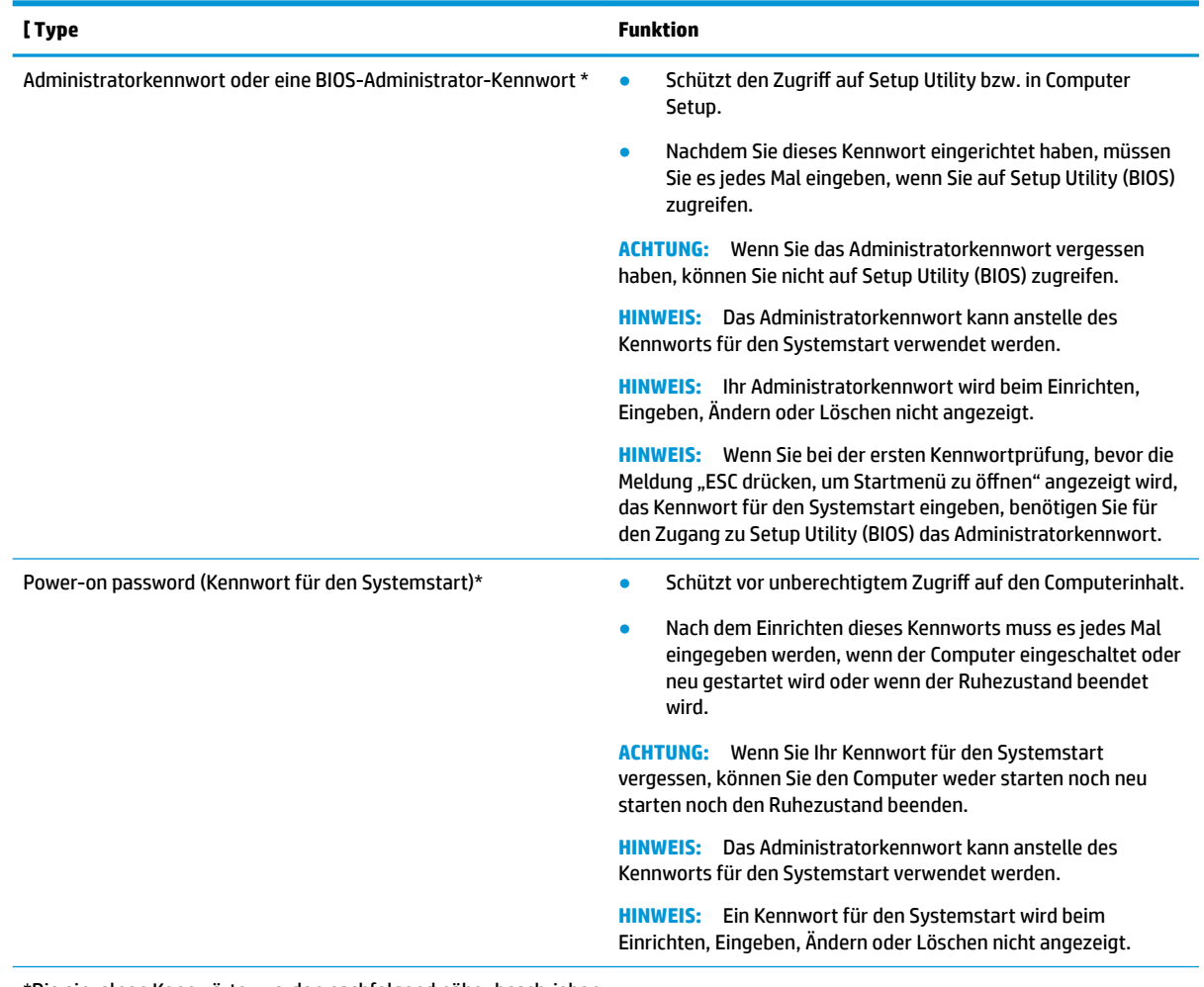

\*Die einzelnen Kennwörter werden nachfolgend näher beschrieben.

#### **Verwalten eines Administratorkennworts**

So können Sie dieses Kennwort einrichten, ändern oder löschen:

- 1. Öffnen Sie Setup Utility, indem Sie den Computer einschalten oder neu starten. Drücken Sie esc, während die Meldung "Press the ESC key for Startup Menu" (ESC drücken, um Startmenü zu öffnen) unten links im Bildschirm angezeigt wird. Wenn das Startmenü angezeigt wird, drücken Sie f10.
- **2.** Klicken Sie auf **Security** (Sicherheit), und folgen Sie dann den Anleitungen auf dem Bildschirm.

Die Änderungen werden beim Neustart des Computers wirksam.

#### <span id="page-40-0"></span>**Eingeben eines Administratorkennworts**

Geben Sie bei der Aufforderung **Enter Password** (Kennwort eingeben) Ihr Administratorkennwort ein, und drücken Sie die Eingabetaste. Wurde das Administratorkennwort drei Mal falsch eingegeben, muss der Computer neu gestartet werden, damit weitere Versuche möglich sind.

#### **Verwalten eines Kennworts für den Systemstart**

So können Sie dieses Kennwort einrichten, ändern oder löschen:

- **1.** Rufen Sie Setup Utility auf, indem Sie den Computer einschalten oder neu starten. Drücken Sie esc, während die Meldung "Press the ESC key for Startup Menu" (ESC drücken, um Startmenü zu öffnen) unten links im Bildschirm angezeigt wird. Wenn das Startmenü angezeigt wird, drücken Sie f10.
- **2.** Wählen Sie mit den Pfeiltasten **Security** (Sicherheit), dann **Set Power-On Password** (Kennwort für den Systemstart einrichten), und drücken Sie die Taste Enter.
	- Um ein Kennwort für den Systemstart einzurichten, geben Sie Ihr Kennwort zuerst in das Feld **Enter New Password** (Neues Kennwort eingeben) und dann in das Feld **&onfirm New Password**  (Neues Kennwort bestätigen) ein, und drücken anschließend die Eingabetaste.
	- Um ein Kennwort für den Systemstart zu ändern, geben Sie das aktuelle Kennwort in das Feld **Enter Current Password** (Aktuelles Kennwort eingeben) ein, und dann das neue Kennwort in die Felder **Enter New Password** (Neues Kennwort eingeben) und **&onfirm New Password** (Neues Kennwort bestätigen). Drücken Sie anschließend die Eingabetaste.
	- Um ein Kennwort für den Systemstart zu löschen, geben Sie das aktuelle Kennwort in das Feld **Enter Current Password** (Aktuelles Kennwort eingeben) ein, und drücken viermal die Eingabetaste.
- **3.** Um Ihre Änderungen zu speichern und Setup Utility zu beenden, wählen Sie mithilfe der Pfeiltasten **Exit** (Beenden) und danach **Exit Saving Changes** (Beenden mit Speichern der Änderungen).

Die Änderungen werden beim Neustart des Computers wirksam.

#### **Eingeben eines Kennworts für den Systemstart**

Geben Sie bei der Eingabeaufforderung **Enter Password** (Kennwort eingeben) Ihr Kennwort ein, und drücken Sie die Eingabetaste. Nach drei erfolglosen Versuchen der Kennworteingabe muss der Computer neu gestartet werden, damit weitere Versuche möglich sind.

# **Verwenden von Internetsicherheitssoftware**

Wenn Sie Ihren Computer verwenden, um auf E-Mails, ein Netzwerk oder das Internet zuzugreifen, setzen Sie Ihren Computer möglicherweise Computerviren, Spyware und anderen Online-Bedrohungen aus. Schützen Sie Ihren Computer, Internet Security-Software umfasst, die Antivirus und Firewall-Funktionen installiert werden können. Um dauerhaften Schutz vor neuen Viren und anderen Sicherheitsrisiken zu gewährleisten, muss die Sicherheitssoftware regelmäßig aktualisiert werden. Es wird dringend empfohlen ein Antivirenprogramm Ihrer Wahl zu erwerben, um den umfassenden Schutz Ihres Computers zu gewährleisten.

### **Verwenden von Antivirensoftware**

Computerviren können Programme, Utilities oder das Betriebssystem außer Funktion setzen oder zu deren anormalem Verhalten führen. Antivirensoftware kann die meisten Viren erkennen, zerstören und, in den meisten Fällen, den durch sie verursachten Schaden reparieren.

### <span id="page-41-0"></span>**Verwenden von Firewallsoftware**

Firewalls verhindern unberechtigten Zugriff auf ein System oder Netzwerk. Das Ubuntu-Betriebssystem wird nicht mit offenen Ports ausgeliefert; daher enthält das Basis-Betriebssystem auch kein Firewall-Dienstprogramm. Sie können jedoch das Ubuntu Software-Center verwenden, das sich im **Launcher** (Starter) auf der linken Seite des Desktops befindet, um Gufw herunterzuladen, ein kostenloses Ubuntu Firewall-Dienstprogramm.

So installieren Sie Gufw:

- **1.** Klicken Sie auf den Ordner **Ubuntu Software Center** (Ubuntu Software-Center), der sich im **Launcher**  (Starter) auf der linken Seite des Desktops befindet.
- **2.** Geben Sie Gufw in die Suchleiste ein und drücken Sie die Eingabetaste.
- **3.** Doppelklicken Sie auf das Symbol **Firewall Configuration** (Firewall-Konfiguration), und wählen Sie dann die Schaltfläche Install (Installieren).
- **4.** Folgen Sie den Anleitungen auf dem Bildschirm.

So können Sie nach der Installation der Gufw Firewall-Einstellungen anzeigen oder ändern:

**1.** Wählen Sie auf der linken Seite des Desktops im **Launcher** (Starter) **Ubuntu Software Center** (Ubuntu Software-Center) an und wählen Sie dann **Gufw**.

**EX** HINWEIS: Wenn Sie auf Gufw zugreifen, werden Sie aufgefordert, das Root-Kennwort einzugeben.

**2.** Folgen Sie den Anleitungen auf dem Bildschirm.

**EY** HINWEIS: Unter bestimmten Umständen kann eine Firewall den Zugriff auf Internetspiele verhindern, die gemeinsame Nutzung von Druckern und Dateien in einem Netzwerk beeinträchtigen oder autorisierte E-Mail-Anhänge blocken. Um solche Probleme vorübergehend zu beheben, deaktivieren Sie die Firewall, führen Sie die gewünschte Aufgabe durch, und aktivieren Sie die Firewall dann sofort wieder. Um das Problem dauerhaft zu beheben, müssen Sie die Firewall neu konfigurieren.

# **Schützen Ihres Wireless-Netzwerks**

Aktivieren Sie immer Sicherheitsmerkmale, wenn Sie ein Wireless-Netzwerk einrichten. Weitere Informationen finden Sie unter [Schützen Ihres WLANs auf Seite 6.](#page-13-0)

## **Sichern Ihrer Softwareanwendungen und Daten**

Sichern Sie Ihre Softwareanwendungen und Daten regelmäßig, um Datenverluste oder -beschädigungen durch Virenbefall oder einen Software- bzw. Hardwareausfall zu vermeiden. Weitere Informationen finden Sie unter ["Sichern, auf einen Wiederherstellungspunkt zurücksetzen und wiederherstellen" auf Seite 39](#page-46-0).

# **Verwenden einer optionalen Diebstahlsicherung**

Eine Diebstahlsicherung (separat zu erwerben) soll zur Abschreckung dienen, sie kann eine missbräuchliche Verwendung oder einen Diebstahl des Computers jedoch nicht in jedem Fall verhindern. Diebstahlsicherungen sind nur eine der verschiedenen Methoden, die im Rahmen einer umfassenden Sicherheitslösung angewandt werden sollten, um den Diebstahlschutz zu maximieren.

Die Öffnung für die Diebstahlsicherung an Ihrem Computer unterscheidet sich möglicherweise leicht von der Abbildung in diesem Abschnitt.

- **1.** Schlingen Sie die Diebstahlsicherung um einen stationären Gegenstand.
- **2.** Stecken Sie den Schlüssel **(1)** in das Kabelschloss **(2)**.
- **3.** Stecken Sie das Kabelschloss in die Öffnung für die Diebstahlsicherung am Computer **(3)**, und verschließen Sie das Kabelschloss anschließend mit dem Schlüssel.
- **4.** Ziehen Sie den Schlüssel ab, und bewahren Sie ihn an einem sicheren Ort auf.

# <span id="page-43-0"></span>**9 Verwenden der Setup Utility (BIOS) und der HP PC Hardware Diagnostics (UEFI)**

Setup Utility bzw. das BIOS (Basic Input/Output System) steuert die Kommunikation zwischen allen Ein- und Ausgabegeräten im System (z. B. Festplatten, Display, Tastatur, Maus und Drucker). Setup Utility umfasst Einstellungen für die angeschlossenen Peripheriegerätetypen, den Startvorgang des Computers und die Größe des Systemspeichers und des erweiterten Speichers.

**HINWEIS:** Gehen Sie äußerst vorsichtig vor, wenn Sie Änderungen in Setup Utility vornehmen. Wenn falsche Einstellungen vorgenommen werden, funktioniert der Computer möglicherweise nicht mehr ordnungsgemäß.

# **Aufrufen von Setup Utility**

**▲** Schalten Sie den Computer ein, oder starten Sie ihn neu. Drücken Sie esc, während die Meldung "Press the ESC key for Startup Menu" (ESC drücken, um Startmenü zu öffnen) unten links im Bildschirm angezeigt wird. Wenn das Startmenü angezeigt wird, drücken Sie f10.

# **Verwenden von Setup Utility**

## **Ändern der Sprache in Setup Utility**

- **1.** Rufen Sie Setup Utility auf.
- **2.** Wählen Sie mithilfe der Pfeiltasten System Configuration (Systemkonfiguration), dann Language (Sprache) und wählen Sie danach die Eingabetaste Enter.
- **3.** Wählen Sie mit den Pfeiltasten eine Sprache aus. Drücken Sie dann die Eingabetaste.
- **4.** Wenn eine Bestätigungsmeldung in der von Ihnen ausgewählten Sprache angezeigt wird, drücken Sie die Eingabetaste.
- **5.** Um Ihre Änderung zu speichern und Setup Utility zu beenden, wählen Sie mithilfe der Pfeiltasten **Exit**  (Beenden), dann **Exit Saving Changes** (Beenden mit Speichern der Änderungen), und drücken Sie anschließend die Eingabetaste Enter.

Ihre Änderung wird sofort wirksam.

### **Navigieren und Auswählen in Setup Utility**

Setup Utility unterstützt das TouchPad nicht. Die Navigation und Auswahl erfolgt daher über die Tastatur.

- Verwenden Sie die Pfeiltasten, um ein Menü oder ein Menüelement zu markieren.
- Um ein Element in einer Liste auszuwählen oder eine Einstellung umzuschalten, zum Beispiel zu aktivieren oder zu deaktivieren, verwenden Sie entweder die Pfeiltasten oder die Tasten f5 und f6.
- Um ein Element auszuwählen, drücken Sie die Eingabetaste.
- Um ein Textfeld zu schließen bzw. zur Menüanzeige zurückzukehren, drücken Sie die Taste esc.
- Um weitere Informationen zur Navigation und Auswahl anzuzeigen, wenn Setup Utility geöffnet ist, drücken Sie die Taste f1.

### <span id="page-44-0"></span>**Anzeigen der Systeminformationen**

- **1.** Rufen Sie Setup Utility auf.
- **2.** Wählen Sie **Main** menu (Hauptmenü). Es werden Systeminformationen, wie Systemuhrzeit und -datum, und Informationen zur Identifizierung des Computers angezeigt.
- **3.** Um Setup Utility zu beenden, ohne Ändern von Einstellungen:
	- Wählen Sie mithilfe der Pfeiltasten **Exit** (Beenden), dann **Ignore Changes and Exit** (Änderungen ignorieren und beenden) und drücken Sie dann die Eingabetaste Enter.

- ODER -

● Wählen Sie mithilfe der Pfeiltasten **Exit** (Beenden), dann **Exit Discarding Changes** (Beenden ohne Speichern der Änderungen). Wählen Sie **Yes** (Ja), und drücken Sie anschließend die Eingabetaste Enter.

### **Wiederherstellen der Werkseinstellungen in Setup Utility**

- **1.** Rufen Sie Setup Utility auf.
- **2.** Wählen Sie mithilfe der Pfeiltasten **Exit** (Beenden), dann **Load Setup Defaults** (Setup-Standardwerte laden), und drücken Sie dann die Eingabetaste Enter.
- **3.** Wenn die Setup-Bestätigung angezeigt wird, drücken Sie die Eingabetaste.
- **4.** Um Ihre Änderung zu speichern und Setup Utility zu beenden, wählen Sie mithilfe der Pfeiltasten **Exit**  (Beenden), dann **Exit Saving Changes** (Beenden mit Speichern der Änderungen), und drücken Sie anschließend die Eingabetaste Enter.

Die Werkseinstellungen von Setup Utility werden beim nächsten Neustart des Computers wirksam.

**HINWEIS:** Ihre Einstellungen für Kennwörter, Sicherheit und Sprache werden beim Wiederherstellen der Werkseinstellungen nicht verändert.

### **Beenden von Setup Utility**

So beenden Sie Setup Utility und speichern Ihre Änderungen der aktuellen Sitzung:

Wenn die Menüs von Setup Utility nicht angezeigt werden, drücken Sie die Taste Esc, um zur Menüanzeige zurückzukehren. Wählen Sie dann mithilfe der Pfeiltasten **Exit** (Beenden) und wählen dann **Exit Saving Changes** (Änderungen ignorieren und beenden) und drücken Sie anschließend die Eingabetaste Enter.

- So beenden Sie Setup Utility, ohne die Änderungen aus der aktuellen Sitzung zu speichern:
	- Wählen Sie mithilfe der Pfeiltasten **Exit** (Beenden) und dann **Ignore Changes and Exit** (Änderungen ignorieren und beenden) und drücken Sie abschließend die Eingabetaste Enter.

- ODER -

– Wählen Sie mithilfe der Pfeiltasten **Exit** (Beenden), dann **Exit Discarding Changes** (Beenden ohne Speichern der Änderungen). Wählen Sie **Yes** (Ja), und drücken Sie anschließend die Eingabetaste Enter.

# **Verwendung der HP PC Hardware Diagnostics (UEFI)**

HP PC Hardware Diagnostics ist eine Unified Extensible Firmware Interface (UEFI), mit der Sie Diagnosetests ausführen können, um zu überprüfen, ob die Computer-Hardware ordnungsgemäß funktioniert. Das Tool wird <span id="page-45-0"></span>außerhalb des Betriebssystems ausgeführt, um Hardwareausfälle von Problemen, die möglicherweise durch das Betriebssystem oder andere Software-Komponenten verursacht werden, zu trennen.

So starten Sie HP PC Hardware Diagnostics UEFI:

**1.** Schalten Sie den Computer ein oder starten Sie den Computer neu; drücken Sie sofort die esc-Taste und anschließend die Taste f2.

Das BIOS sucht an 3 Stellen nach den Diagnose-Tools, und zwar in der folgenden Reihenfolge:

- **a.** Angeschlossenes USB-Laufwerk
- **EX HINWEIS:** Weitere Informationen zum Herunterladen des HP PC Hardware Diagnostics (UEFI) Tool auf ein USB-Laufwerk finden Sie unter Herunterladen von HP PC Hardware Diagnostics (UEFI) auf ein USB-Gerät auf Seite 38.
- **b.** BIOS
- **2.** Wenn Sich das Diagnose-Tool öffnet, verwenden Sie die Pfeiltasten, um den Diagnosetesttyp auszuwählen, den Sie ausführen möchten, und folgen Sie dann den Anleitungen auf dem Bildschirm.

**HINWEIS:** Wenn Sie einen Diagnosetest stoppen möchten, drücken Sie esc.

### **Herunterladen von HP PC Hardware Diagnostics (UEFI) auf ein USB-Gerät**

**HINWEIS:** Die Anleitungen zum Herunterladen von HP PC Hardware Diagnostics (UEFI) sind nur in englischer Sprache verfügbar und Sie müssen einen Windows Computer zum Herunterladen und Erstellen der HP UEFI-Unterstützungsumgebung verwenden, da nur .exe-Dateien angeboten werden.

Es gibt zwei Möglichkeiten zum Herunterladen von HP PC Hardware Diagnostics auf ein USB-Gerät:

**Option 1: Die Internetseite HP PC Diagnostics** – Bietet Zugriff auf die neueste UEFI-Version.

- **1.** Gehen Sie zu [http://hp.com/go/techcenter/pcdiags.](http://hp.com/go/techcenter/pcdiags)
- **2.** Klicken Sie auf den Link **UEFI herunterladen** und wählen Sie dann **Ausführen**.

**Option 2: Die Seite Support und Treiber** – Bietet Downloads für frühere oder neuere Versionen eines bestimmten Produkts.

- **1.** Gehen Sie zu<http://www.hp.com>.
- **2.** Zeigen Sie auf **Support** im oberen Bereich der Seite, und wählen Sie dann **Treiber herunterladen** an.
- **3.** Geben Sie im Textfeld den Produktnamen ein und wählen Sie dann **Suchen**.

– oder –

Klicken Sie auf **Jetzt suchen**, um Ihr Produkt automatisch von HP suchen zu lassen.

- **4.** Wählen Sie Ihr Computermodell und wählen Sie dann Ihr Betriebssystem aus.
- **5.** Wählen Sie im Abschnitt **Diagnose HP UEFI Support Environment** (HP UEFI Support-Umgebung) an.

– oder –

Klicken Sie auf **Herunterladen** und wählen Sie dann **Ausführen**.

# <span id="page-46-0"></span>**10 Sichern, auf einen Wiederherstellungspunkt zurücksetzen und wiederherstellen**

Sie können nur die Daten wiederherstellen, die bereits in Ihrer letzten Sicherung enthalten sind. Nach dem Hinzufügen von Software und Datendateien sollten Sie Ihr System erneut sichern. Führen Sie die Sicherungen regelmäßig durch, damit Sie stets über eine möglichst aktuelle Sicherung verfügen.

# **Erstellen eines Wiederherstellungs-Image**

Mit dem Recovery Media Creator kann das System repariert oder in den Auslieferungszustand zurückversetzt werden. Sie können mithilfe eines optischen DVDs±RW-Laufwerks eine Wiederherstellungs-Image-DVD erstellen. Sie können ein Wiederherstellungs-Image auch auf einem USB-Gerät erstellen.

**ACHTUNG:** Bei einer Wiederherstellung werden die Inhalte der Festplatte vollständig gelöscht und die Festplatte neu formatiert. Alle von Ihnen erstellten Dateien sowie jegliche auf dem Computer installierte Software werden unwiderruflich gelöscht. Mithilfe des Wiederherstellungsprogramms werden das ursprüngliche Betriebssystem sowie die Programme und Treiber, die werksseitig installiert wurden, erneut installiert. Nicht vorinstallierte Software, Treiber und Updates müssen manuell neu installiert werden. Ihre Datendateien und persönlichen Dateien müssen aus einer Sicherung wiederhergestellt werden.

**HINWEIS:** HP empfiehlt Ihnen, für den Fall eines Systemausfalls ein Wiederherstellungs-Image zu erstellen.

### **Erstellen eines Wiederherstellungs-Image auf DVDs**

Mithilfe von Recovery Media Creator oder der Wiederherstellungs-Software können Sie einen Satz von Wiederherstellungs-Discs erstellen, indem Sie leere, beschreibbare DVDs (DVD-R oder DVD+R) verwenden. HP empfiehlt Ihnen, leere DVD+R-Discs von einem Ihnen vertrauten Hersteller zu verwenden, da diese Wiederherstellungs-DVDs äußerst wichtig sind. HP empfiehlt, bis zu 3 leere DVD+R-Discs für das Wiederherstellungs-Image bereit zu halten. Wenn Sie mehr als einen Datenträger verwenden, beschriften Sie jede Disc mit der Angabe Reihenfolge, in der sie erstellt wurde. Durch die Nummerierung der Discs wird sichergestellt, dass Sie diese in der richtigen Reihenfolge verwenden, wenn Sie den Computer wieder auf seinen ursprünglichen Auslieferungszustand zurücksetzen müssen.

So erstellen Sie Wiederherstellungs-DVDs mithilfe des Recovery Media Creator:

- **1.** Klicken Sie auf das Symbol für die **Dash Home** (Dash-Startseite) außen links im oberen Bereich, und geben Sie dann Recovery (Wiederherstellung) in das Suchfeld ein. Klicken Sie auf **Recovery Media Creator**.
- **2.** Wählen Sie im Fenster **Please choose media type** (Bitte Medientyp wählen) das **DVD**-Symbol.
- **3.** Folgen Sie den Anleitungen auf dem Bildschirm.

<span id="page-47-0"></span>So erstellen Sie Wiederherstellungs-DVDs mithilfe der Wiederherstellungs-Software:

- **1.** Klicken Sie ganz rechts im oberen Panel auf das Symbol **System menu** (Systemmenü) und dann auf **System Settings** (Systemeinstellungen), und wählen Sie abschließend **Backup** (Sichern).
- **2.** Wählen Sie im Panel auf der linken Seite des Fensters **Storage** (Speicher), wählen Sie den Abwärtspfeil neben **Backup Location** (Speicherort der Sicherung) und wählen Sie Local Folder (Lokalen Ordner) und anschließend die SchaltƮ¿che **Choose Folder** (Ordner wählen). Wählen Sie im Panel auf der linken Seite des Fensters die DVD aus, und wählen Sie dann **OK**.
- **3.** Wählen Sie im Panel auf der linken Seite des Fensters **Overview** (Überblick), und anschließend **Back Up Now** (Jetzt sichern).
- **4.** Folgen Sie den Anleitungen auf dem Bildschirm.

### **Erstellen eines Wiederherstellungs-Images auf einem USB-Gerät**

**HINWEIS:** Vergewissern Sie sich, dass der Computer an die Netzstromversorgung angeschlossen ist, bevor Sie mit diesem Verfahren beginnen.

Sie können den Recovery Media Creator oder die Wiederherstellungs-Software verwenden, um ein Wiederherstellungs-Image des Systems auf einem USB-Gerät zu erstellen. Überprüfen Sie die Menge an freiem Speicherplatz auf Ihrem Speichergerät, bevor Sie den Vorgang zum Erstellen eines Images durchführen. Für die meisten Modelle benötigen Sie mindestens 4 GB freien Speicherplatz auf dem USB-Gerät. Je nach den Treibern und der auf Ihrem Computer installierten Software benötigen Sie jedoch möglicherweise etwas mehr als 4 GB Speicherplatz. **HP empfiehlt Ihnen, ein USB-Gerät mit 8 GB oder mehr Speicherplatz zu verwenden, um möglichst gute Ergebnisse zu erzielen.**

**WICHTIG:** Beachten Sie, dass Sie das USB-Gerät in den USB-Anschluss am Computer stecken, bevor Sie mit diesem Vorgang beginnen.

So erstellen Sie ein Wiederherstellungs-Image auf einem USB-Gerät mithilfe des Recovery Media Creator:

- **1.** Klicken Sie auf das Symbol für die **Dash Home** (Dash-Startseite) außen links im oberen Bereich, und geben Sie dann Recovery (Wiederherstellung) in das Suchfeld ein. Klicken Sie auf **Recovery Media Creator**.
- **2.** Wählen Sie im Fenster **Please choose media type** (Bitte Medientyp wählen) das **DVD**-Symbol.
- **3.** Folgen Sie den Anleitungen auf dem Bildschirm.

So erstellen Sie ein Wiederherstellungs-Image auf einem USB-Gerät mithilfe der Wiederherstellungs-Software:

- **1.** Klicken Sie ganz rechts im oberen Panel auf das Symbol **System menu** (Systemmenü) und dann auf **System Settings** (Systemeinstellungen), und wählen Sie abschließend **Backup** (Sichern).
- **2.** Wählen Sie im Panel auf der linken Seite des Fensters **Storage** (Speicher), wählen Sie den Abwärtspfeil neben **Backup Location** (Speicherort der Sicherung) und wählen Sie Local Folder (Lokalen Ordner) und anschließend die Schaltfläche Choose Folder (Ordner wählen). Wählen Sie im Panel auf der linken Seite des Fensters das USB-Gerät aus, und wählen Sie dann **OK**.
- **3.** Wählen Sie im Panel auf der linken Seite des Fensters **Overview** (Überblick), und wählen Sie dann **Backup Now** (Jetzt sichern).
- **4.** Folgen Sie den Anleitungen auf dem Bildschirm.

### <span id="page-48-0"></span>**Wiederherstellen des ursprünglichen Auslieferungszustands**

**HINWEIS:** Vergewissern Sie sich, dass der Computer an die Netzstromversorgung angeschlossen ist, bevor Sie mit diesem Verfahren beginnen.

So verwenden Sie das Wiederherstellungs-Image auf DVDs oder einem USB-Gerät, um den ursprünglichen Auslieferungszustand Ihres Computers wiederherzustellen:

- **1.** Sichern Sie nach Möglichkeit alle persönlichen Dateien (Backup).
- **2.** Fahren Sie den Computer herunter.
- **3.** Stellen Sie sicher, dass die erste Wiederherstellungs-DVD bzw. das Wiederherstellungs-USB-Gerät an den Computer angeschlossen ist.
- **4.** Starten Sie den Computer neu.
- **5.** Beim Systemstart gestartet, drücken Sie F9, um die Auswahl eines Boot Geräts eingeben, und wählen Sie das Gerät, das Wiederherstellungs-Image enthält.
- **6.** Klicken Sie auf **Restore entire hard drive** (Wiederherstellen der gesamten Festplatte), und wählen Sie dann **Continue** (Weiter).
- **7.** Folgen Sie den Anleitungen auf dem Bildschirm.

# **Sichern Ihrer Datendateien**

Sie können Ihre Datendateien mithilfe des Wiederherstellungsprogramms Deja Dup sichern.

Sie sollten Ihre Datendateien regelmäßig sichern, damit Sie immer über eine aktuelle Sicherung verfügen. Sie können Ihre Daten auf einem optionalen externen Laufwerk, einem Netzlaufwerk oder auf Discs manuell sichern. Achten Sie darauf, Ihre Daten zu folgenden Zeitpunkten zu sichern:

- Regelmäßig mithilfe eines festgelegten Zeitplans
- Bevor der Computer repariert oder wiederhergestellt wird
- Bevor Sie Hardware oder Software hinzufügen oder verändern

So sichern Sie Ihre Benutzerverzeichnisdateien mit dem Wiederherstellungsprogramm Deja Dup:

**HINWEIS:** Stellen Sie sicher, dass Sie einen Speicherort für Ihre Sicherung angegeben haben, bevor Sie Ihre Daten sichern.

- **1.** Klicken Sie ganz rechts auf dem oberen Panel auf das Symbol **System menu** (Systemmenü) und dann auf **System Settings** (Systemeinstellungen) und wählen dann das Symbol **Backup** (Sicherung) aus.
- **2.** Wählen Sie auf dem Bedienfeld auf der linken Seite des Fensters **Folders** (Ordner) an, und wählen Sie dann unter **Folders to back up** (Ordner, die Sie sichern möchten) die Ordner, die Sie sichern möchten.
- **3.** Wählen Sie im Bedienfeld auf der linken Seite des Fensters **Storage** (Speicher), wählen Sie dann den Abwärtspfeil neben **Backup Location** (Speicherort der Sicherung) und wählen Sie den gewünschten Speicherort der Sicherung aus der Dropdown-Liste aus.
- **4.** Wählen Sie im Panel auf der linken Seite des Fensters **Overview** (Überblick), und anschließend **Back Up Now** (Jetzt sichern).

**HINWEIS:** Wenn Sie Ihren Computer nicht starten (booten) können, und Sie keine Systemwiederherstellungs-Disc erstellt haben, müssen Sie eine *Ubuntu Betriebssystem*-DVD erwerben, um das Betriebssystem erneut zu installieren. Weitere Informationen entnehmen Sie der Broschüre *Worldwide Telephone Numbers* (Telefonnummern weltweit).

<span id="page-49-0"></span>**HINWEIS:** Sie können auch auf Cloud-Speicherungsdienste sichern, die von verschiedenen Unternehmen angeboten werden. Für eine geringe Gebühr speichern diese Dienste Ihre Sicherung für Sie. Ein Cloud-Dienst ist empfehlenswert, da es eine einfache Methode ist, um Ihre Sicherungsdateien extern und sicher zu speichern.

# **Wiederherstellen Ihrer Datendateien**

Sie können Ihre Datendateien mithilfe des Wiederherstellungsprogramms Deja Dup wiederherstellen.

**HINWEIS:** Vergewissern Sie sich, dass der Computer an die Netzstromversorgung angeschlossen ist, bevor Sie mit diesem Verfahren beginnen.

So stellen Sie Ihre Daten aus den gesicherten Dateien wieder her:

- **1.** Klicken Sie ganz rechts auf dem oberen Panel auf das Symbol **System menu** (Systemmenü) und dann auf **System Settings** (Systemeinstellungen) und wählen dann das Symbol **Backup** (Sicherung) aus.
- **2.** Klicken Sie auf **Restore** (Wiederherstellen), wählen Sie den Speicherort der Sicherungsdateien und den Ordnernamen, und wählen Sie anschließend **Forward** (Weiter).
- **3.** Unter **Restore from When?** (Wiederherstellung ab wann?), wählen Sie das Datum der Dateien, die wiederhergestellt werden sollen und anschließend **Forward** (Weiter).
- **4.** Wählen Sie den Speicherort und Ordner, in dem die Dateien wiederhergestellt werden sollen, und wählen Sie dann **Forward** (Weiter).
- **5.** Folgen Sie den Anleitungen auf dem Bildschirm.
- **6.** Klicken Sie auf **Restore** (Wiederherstellen), um die Wiederherstellung zu starten, oder wählen Sie **Cancel**  (Abbrechen), um den Vorgang abzubrechen.

# <span id="page-50-0"></span>**11 Support**

# **Kontaktieren des Supports**

**<sup>2</sup> HINWEIS:** Um auf das *Ubuntu Desktop-Handbuch* zuzugreifen, drücken Sie die Taste f1.

Wenn Ihre Fragen nicht mithilfe der Informationen in diesem Benutzerhandbuch oder im *Ubuntu Desktop-Handbuch* beantwortet werden, können Sie den Support kontaktieren. Informationen zum Support in den USA finden Sie unter [http://www.hp.com/go/contactHP.](http://www.hp.com/go/contactHP) Informationen zum Support weltweit finden Sie unter [http://welcome.hp.com/country/us/en/wwcontact\\_us.html](http://welcome.hp.com/country/us/en/wwcontact_us.html).

Hier haben Sie folgende Möglichkeiten:

- Online-Chat mit einem HP Techniker
- **HINWEIS:** Wenn ein Chat mit einem Support-Mitarbeiter in einer bestimmten Sprache nicht verfügbar ist, ist er in Englisch verfügbar.
- Eine E-Mail an den HP-Support senden
- Telefonnummern des Supports finden
- **Ein HP Service-Center finden**

## **Etiketten**

Die am Computer angebrachten Etiketten enthalten Informationen, die Sie möglicherweise für die Fehlerbeseitigung benötigen oder wenn Sie den Computer auf Auslandsreisen mitnehmen.

- **WICHTIG:** Alle in diesem Abschnitt beschriebenen Etiketten befinden sich, abhängig von Ihrem Computermodell, an einem von 3 Orten: An der Unterseite des Computers, im Akkufach oder unter der Service-Abdeckung.
	- Service-Etikett Liefert wichtige Informationen zur Identifizierung Ihres Computers. Wenn Sie sich an den Support wenden, werden Sie wahrscheinlich nach der Seriennummer gefragt und möglicherweise auch nach der Produktnummer oder der Modellnummer. Suchen Sie diese Nummern heraus, bevor Sie sich an den Support wenden.

Ihr Service-Etikett ähnelt einem der unten abgebildeten Beispiele. Richten Sie sich nach der Abbildung, die am ehesten dem Service-Etikett Ihres Computers entspricht.

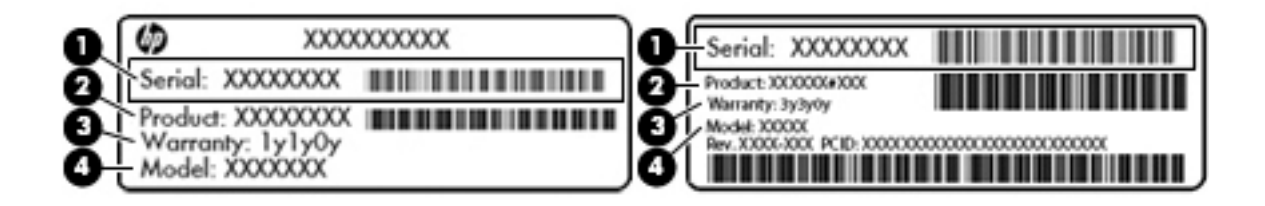

# <span id="page-51-0"></span>**Komponente (1)** Seriennummer **(2)** Produktnummer **(3)** Garantiezeitraum **(4)** Modellnummer (nur bestimmte Modelle)

- Zulassungsetikett(en) enthalten Zulassungsinformationen für den Computer.
- Zulassungsetikett(en) für Wireless-Geräte enthalten Informationen zu optionalen Wireless-Geräten und die amtlichen Symbole für die Länder oder Regionen, in denen die Geräte für die Verwendung zugelassen sind.

# <span id="page-52-0"></span>**12 Technische Daten**

# **Eingangsleistung**

Die Informationen zur elektrischen Leistung in diesem Abschnitt können hilfreich sein, wenn Sie den Computer auf Auslandsreisen mitnehmen möchten.

Der Computer wird mit Gleichstrom betrieben, der aus einer Wechsel- oder Gleichstromquelle stammen kann. Die Wechselstromquelle muss eine Nennspannung von 100-240 V bei 50-60 Hz aufweisen. Obwohl der Computer über eine autonome Gleichstromquelle betrieben werden kann, sollte er nur mit einem Netzteil oder einer Gleichstromquelle betrieben werden, die von HP geliefert und für die Verwendung mit diesem Computer genehmigt wurden.

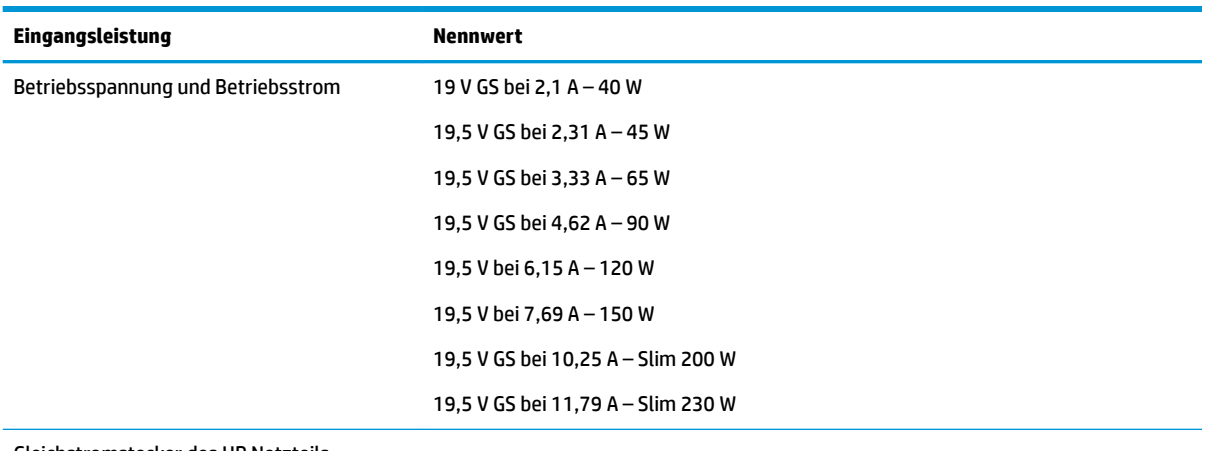

Der Computer kann mit Gleichstrom versorgt werden, wobei die folgenden Spezifikationen eingehalten werden müssen. Betriebsspannung und Betriebsstrom variieren je nach Plattform.

Gleichstromstecker des HP Netzteils

**<sup>27</sup> HINWEIS:** Dieses Gerät wurde für IT-Stromversorgungsnetze in Norwegen mit einer Effektivspannung zwischen Phasen von nicht mehr als 240 V entwickelt.

**HINWEIS:** Die Angaben zu Betriebsspannung und Betriebsstrom des Computers finden Sie auf dem Zulassungsetikett des Systems.

# <span id="page-53-0"></span>**Betriebsumgebung**

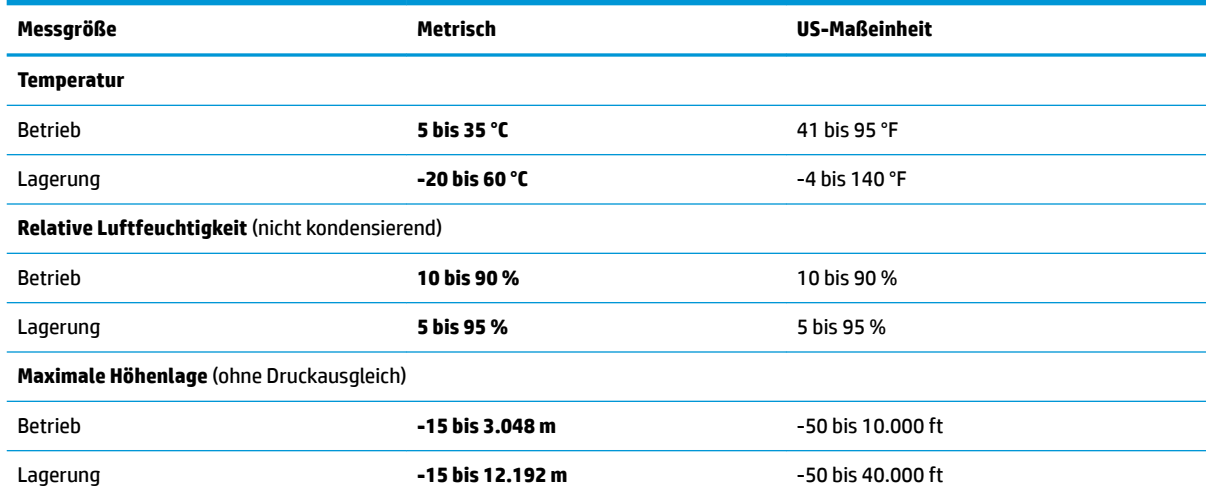

# <span id="page-54-0"></span>**13 Elektrostatische Entladung**

Unter elektrostatischer Entladung wird die Freisetzung statischer Ladung beim Kontakt zweier Objekte verstanden, beispielsweise der elektrische Schlag, den Sie spüren, wenn Sie über einen Teppichboden gehen und eine Türklinke aus Metall anfassen.

Die Entladung statischer Elektrizität über einen Finger oder einen anderen Leiter kann elektronische Bauteile beschädigen. Beachten Sie folgende Vorsichtsmaßnahmen, um Schäden am Computer oder an den Laufwerken und einen Datenverlust zu vermeiden:

- Wenn die Anleitungen zur Installation oder zum Ausbau vorschreiben, dass die Stromzufuhr zum Computer unterbrochen werden muss, ziehen Sie das Netzkabel ab, nachdem Sie sich geerdet haben und bevor Sie das Gehäuse öffnen.
- Bewahren Sie die Komponenten bis zur Installation in gegen elektrostatische Aufladung geschützten Behältnissen auf.
- Vermeiden Sie es, Stifte, Leitungen und Schaltungsbauteile zu berühren. Vermeiden Sie möglichst den Kontakt mit elektronischen Komponenten.
- Verwenden Sie nicht-magnetische Werkzeuge.
- Bevor Sie Komponenten berühren, entladen Sie statische Elektrizität, indem Sie eine unlackierte Metalloberfläche der Komponente berühren.
- Wenn Sie eine Komponente entfernen, bewahren Sie sie in einem elektrostatikgeschützten Behältnis auf.

Wenn Sie weitere Informationen über statische Elektrizität oder Hilfe beim Entfernen oder Installieren von Komponenten benötigen, wenden Sie sich an den Support.

# <span id="page-55-0"></span>**14 Zugänglichkeit**

HP muss, produziert und markets Produkte und Services, die jeder Benutzer, einschließlich Menschen mit Behinderungen oder, entweder auf eigenständiger Basis oder mit entsprechenden assistive Geräte verwendet werden können.

# **Unterstützte assistive technologies**

HP Produkte unterstützen eine Vielzahl von Betriebssystem assistive Technologien und Arbeit mit zusätzlicher assistive Technologien konfiguriert werden. Verwenden Sie die Suchfunktion auf Ihrem Gerät, um weitere Informationen zu assistive Funktionen finden.

**HINWEIS:** Weitere Informationen zu einem bestimmten assistive Technology-Produkt wenden Sie sich an Kunden-Support für dieses Produkt.

# **Kontaktieren des Supports**

Wir sind kontinuierlich die Eingabehilfen für unsere Produkte und Services und Willkommen Feedback vom Benutzer Verfeinerung. Wenn Sie ein mit einem Produkt Problem oder möchte uns über die Eingabehilfefunktionen, die Sie stark haben, kontaktieren Sie uns unter der Telefonnummer (888) 259-5707, Montag – Freitag 06 zu 21 Mountain Time. Wenn Sie deaf "oder" hard der hören und VRS/TRS/WebCapTel verwenden, kontaktieren Sie uns wenn Sie technischen Support benötigen oder Eingabehilfen Fragen telefonisch (877) 656-7058, Montag – Freitag 06:00, 21:00 Mountain Time.

# <span id="page-56-0"></span>**Index**

### **A**

Administratorkennwort Eingeben [33](#page-40-0) Erstellen [32](#page-39-0) Verwalten [32](#page-39-0) Akku Energie sparen [20](#page-27-0) Entsorgen [21](#page-28-0) Lagern [20](#page-27-0) Niedriger Akkuladestand [19](#page-26-0) Nutzungsdauer [19](#page-26-0) Strom [18](#page-25-0) Temperatur [20](#page-27-0) Akkustrom Laden [19](#page-26-0) Anschlüsse DisplayPort [11](#page-18-0) HDMI-Anschluss [12](#page-19-0) Monitoranschluss [10](#page-17-0) VGA-Anschluss [10](#page-17-0) Antivirensoftware verwenden [33](#page-40-0) Audiofunktionen überprüfen [10](#page-17-0) Ausschalten des Computers [16](#page-23-0)

#### **B**

Bereitschaftsmodus Beenden [17](#page-24-0) Einleiten [17](#page-24-0) Beschreibbarer Datenträger [17](#page-24-0) Betriebssystem [16](#page-23-0) Betriebssystem, Kennwörter [32](#page-39-0) Betriebsumgebung [46](#page-53-0) Bildlauf, TouchPad-Bewegung [15](#page-22-0) Bluetooth-Etikett [44](#page-51-0) Bluetooth-Gerät [4](#page-11-0), [7](#page-14-0)

#### **D**

Diebstahlsicherung installieren [34](#page-41-0) Digitale Karte Einsetzen [24](#page-31-0) DisplayPort Anschließen [11](#page-18-0)

### **E**

Eingangsleistung [45](#page-52-0)

Eingeben eines Administratorkennworts [33](#page-40-0) Eingeben eines Kennworts für den Systemstart [33](#page-40-0) Einrichten eines WLANs [5](#page-12-0) Einsparen von Energie [20](#page-27-0) Einsteckschlitz, optisches Laufwerk [26](#page-33-0) Elektrostatische Entladung [47](#page-54-0) Energie einsparen [20](#page-27-0) Etiketten Bluetooth [44](#page-51-0) Seriennummer [43](#page-50-0) Service [43](#page-50-0) WLAN [44](#page-51-0) Zulassung [44](#page-51-0) Zulassungsetiketten für Wireless-Geräte [44](#page-51-0)

#### **F**

Firmen-WLAN, Verbindung [7](#page-14-0)

### **H**

HDMI Audiokonfiguration [12](#page-19-0) HDMI-Anschluss Anschließen [12](#page-19-0) Herunterfahren [16](#page-23-0) High-Definition-Geräte anschließen [12](#page-19-0) HP PC Hardware Diagnostics UEFI Herunterladen [38](#page-45-0) Verwenden [38](#page-45-0) Hubs [23](#page-30-0)

#### **I**

Installieren Optionale Diebstahlsicherung [34](#page-41-0) Internetsicherheitssoftware verwenden [33](#page-40-0) Internetverbindung einrichten [5](#page-12-0)

#### **K**

Kabel DisplayPort [11](#page-18-0) HDMI [12](#page-19-0) USB-Kabel [23](#page-30-0) VGA [11](#page-18-0) Kennwörter Einrichten in Setup Utility [32](#page-39-0) Kennwörter des Betriebssystems [32](#page-39-0) Kennwort für den Systemstart Eingeben [33](#page-40-0) Erstellen [33](#page-40-0) Verwalten [33](#page-40-0) Konfigurieren der Audiofunktionen für HDMI [12](#page-19-0) Kritischer Akkuladestand [20](#page-27-0)

#### **L**

Laden von Akkus [19](#page-26-0) Lagern des Akkus [20](#page-27-0) Laufwerk, Datenträger [17](#page-24-0) Lesbarer Datenträger [17](#page-24-0)

#### **M**

Maus, extern Einstellungen festlegen [13](#page-20-0) Medienfach des optischen Laufwerks [25](#page-32-0) Monitoranschluss [10](#page-17-0)

#### **N**

Netzwerkverbindungssymbole [4](#page-11-0) Niedriger Akkuladestand [19](#page-26-0)

#### **O**

Öffentliches WLAN, Verbindung [7](#page-14-0) Optische Disc Einlegen [25](#page-32-0) Entnehmen [26](#page-33-0)

#### **P**

Pflegehinweise [28](#page-35-0) Produktname und -nummer des Computers [43](#page-50-0)

### **R**

Reinigung und PƮege Ihres Computers [28](#page-35-0) Reisen mit dem Computer [20,](#page-27-0) [29,](#page-36-0) [44](#page-51-0) Ruhezustand Einleiten bei kritischem Akkuladestand [20](#page-27-0)

### **S**

Seriennummer [43](#page-50-0) Seriennummer des Computers [43](#page-50-0) Service-Etiketten Position [43](#page-50-0) Setup Utility Anzeigen von Systeminformationen [37](#page-44-0) Aufrufen [36](#page-43-0) Auswählen [36](#page-43-0) Beenden [37](#page-44-0) Kennwörter einrichten [32](#page-39-0) Navigieren [36](#page-43-0) Sprache ändern [36](#page-43-0) Wiederherstellen der Standardeinstellungen [37](#page-44-0) Sicherheit, Wireless [6](#page-13-0) Sichern von Software und Daten [34](#page-41-0) Sicherungen [39](#page-46-0) Standardeinstellungen wiederherstellen [37](#page-44-0) Symbole LAN-Symbol [4](#page-11-0) Netzwerk [4](#page-11-0) Wireless [4](#page-11-0) Systeminformationen anzeigen [37](#page-44-0) System reagiert nicht [16](#page-23-0)

#### **T**

Temperatur [20](#page-27-0) TouchPad Verwenden [15](#page-22-0) TouchPad-Bewegungen [15](#page-22-0) Bildlauf [15](#page-22-0)

#### **U**

Überprüfen der Audiofunktionen [10](#page-17-0) Unterhaltungsfunktionen [1](#page-8-0) Unterseite [44](#page-51-0) USB-Geräte Anschließen [23](#page-30-0)

Beschreibung [23](#page-30-0) Entfernen [24](#page-31-0) USB-Hubs [23](#page-30-0) USB-Kabel anschließen [23](#page-30-0)

#### **V**

Verbindung zu einem WLAN [7](#page-14-0) Versand des Computers [29](#page-36-0) Verwalten eines Administratorkennworts [32](#page-39-0) Verwalten eines Kennworts für den Systemstart [33](#page-40-0) VGA anschließen [10](#page-17-0) Video [10](#page-17-0)

#### **W**

Webcam [9](#page-16-0) Werkseinstellungen wiederherstellen [37](#page-44-0) Wichtige erste Schritte [1](#page-8-0) Wireless Assistant Software [4](#page-11-0) Wireless-Bedienelemente Betriebssystem [4](#page-11-0) Wireless Assistant Software [4](#page-11-0) Wireless-Taste [4](#page-11-0) Wireless-Gerät, Zulassungsetikett [44](#page-51-0) Wireless-LED [4](#page-11-0) Wireless-Netzwerk (WLAN) Erforderliche Geräte [5](#page-12-0) Firmen-WLAN, Verbindung [7](#page-14-0) Öffentliches WLAN, Verbindung [7](#page-14-0) Reichweite [7](#page-14-0) Sicherheit [6](#page-13-0) Verbindung herstellen [7](#page-14-0) Verwenden [5](#page-12-0) Wireless-Netzwerk schützen [34](#page-41-0) Wireless-Symbol [4](#page-11-0) Wireless-Taste [4](#page-11-0) WLAN-Etikett [44](#page-51-0) WLAN-Gerät [5](#page-12-0), [44](#page-51-0)

### **Z**

Zugänglichkeit [48](#page-55-0) Zulassungsinformationen Wireless-Gerät, Zulassungsetiketten [44](#page-51-0) Zulassungsetikett [44](#page-51-0)